# **KIPR Link Manual**

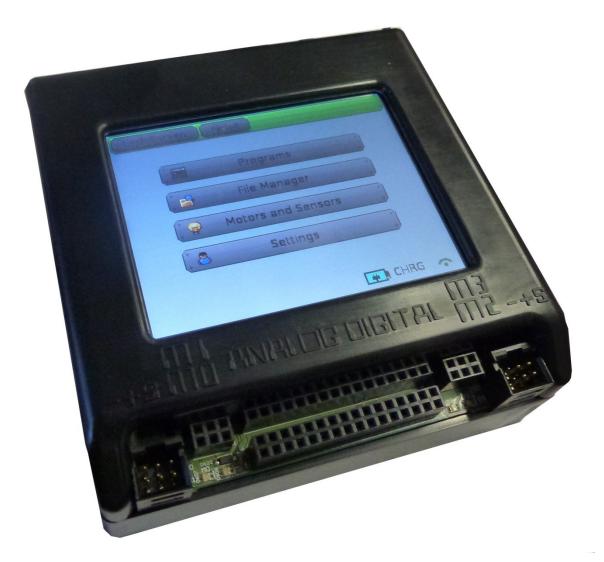

Version: BB2015.1.1

Copyright 2014 KISS Institute for Practical Robotics. All rights reserved.

KIPR makes no warranty for the use of its products and assumes no responsibility for any errors which may appear in this document nor does it make a commitment to update the information contained herein. KIPR products are not intended for use in medical, life saving or life sustaining applications. KIPR retains the right to make changes to these specifications at any time, without notice.

BOTBALL<sup>®</sup>, BYO-BOT<sup>®</sup>, BOTGUY, and the BOTGUY design and character are trademarks and/or service marks of KISS Institute for Practical Robotics and may not be used without express written permission.

LEGO, iRobot, and iRobot Create are registered marks of their respective owners.

The KISS Institute is a 501-c3 nonprofit organization. Our mission is to improve the public's understanding of science, technology, engineering, and math; develop the skills, character, and aspirations of students; and contribute to the enrichment of our school systems, communities, and the nation.

# Contents

| 1. KIPR Link                                                                            | 7  |
|-----------------------------------------------------------------------------------------|----|
| About the KIPR Link                                                                     | 7  |
| KIPR Link Basic Features                                                                |    |
| Input and Output                                                                        |    |
| Other Features                                                                          |    |
| Included Hardware                                                                       |    |
| KIPR Link Features                                                                      |    |
| 2. Quick Start                                                                          |    |
| Turning On Your KIPR Link                                                               |    |
| Checking the Firmware Version on Your KIPR Link                                         |    |
| Installing the KISS Platform on Your Computer - the KISS IDE                            | 11 |
| Mac (OS X 10.7 and higher - 64 bit processors)                                          |    |
| Windows (XP, Vista, or 7)                                                               |    |
| Windows 8                                                                               |    |
| Downloading and Running a Program for Your KIPR Link                                    |    |
| <ol> <li>Connect the KIPR Link to your Computer</li> <li>Launch the KISS IDE</li> </ol> |    |
| 2. Create a New Project                                                                 |    |
| 4. Add a Program File to the Project                                                    |    |
| 5. Edit/Save/Compile the Project                                                        |    |
| 6. Observe Compilation Results                                                          |    |
| 7. Locate the Program File on the KIPR Link                                             | 14 |
| 8. Observe Results on the KIPR Link Display                                             | 15 |
| 3. Programming for the KIPR Link                                                        | 16 |
| Using the C Programming Language with the KIPR Link and the KISS IDE                    | 16 |
| KIPR Link Function Libraries                                                            | 18 |
| Using Sensors                                                                           | 18 |
| KIPR Link Library Functions for Sensors                                                 |    |
| Testing Sensors                                                                         |    |
| Using Servo Motors                                                                      |    |
| KIPR Link Library Functions for Servo Motors                                            | 21 |

| Using DC Drive Motors                                            | 23 |
|------------------------------------------------------------------|----|
| KIPR Link Library Functions for DC Motors                        |    |
| Other Functions Commonly Used With the KIPR Link                 | 26 |
| 4. KIPR Link Vision System                                       | 27 |
| About Color Vision Tracking and QR Codes                         | 27 |
| Setting Up KIPR Link Color Tracking Channels                     | 28 |
| Setting Up a KIPR Link QR Scanning Channel                       | 30 |
| Verifying Channel Behavior                                       | 31 |
| KIPR Link Vision Library Functions and Compound Data Types       | 31 |
| Sample color tracking program controlling a servo motor          | 34 |
| Set Up                                                           |    |
| Code                                                             |    |
| Sample color tracking program controlling motor lights<br>Set Up |    |
| Code                                                             |    |
| Sample program for decoding a QR code while showing camera image | 38 |
| Code                                                             | 38 |
| 5. KIPR Link Graphics API                                        | 39 |
| About Graphics                                                   | 39 |
| KIPR Link Graphics Library Functions                             | 39 |
| Sample graphics program for displaying camera image data         |    |
| Code                                                             | 42 |
| 6. KIPR Link Depth API                                           | 44 |
| KIPR Link Depth Library Functions                                | 45 |
| Sample program using graphics and depth                          |    |
| Code                                                             | 48 |
| 7. Troubleshooting                                               | 49 |
| Windows 8 trouble shooting                                       |    |
|                                                                  |    |

# 8. Appendices

| 8. Appendices                                                                                                    | 53                                                                   |
|----------------------------------------------------------------------------------------------------|----------------------------------------------------------------------|
| Updating the KIPR Link Firmware                                                                                               | 53                                                                   |
| Controlling an iRobot Create with the KIPR Link                                                                               | 54                                                                   |
| iRobot Create KIPR Link Library Functions                                                                                     |                                                                      |
| Sample Program for Controlling an iRobot Create with the KIPR Link<br>Set UpCode                                              | 58                                                                   |
| Writing an iRobot Create Script      Example      Code                                                                        | 60                                                                   |
| Sample Program for Using KIPR Link Digital Output to Light an LED<br>Setup<br>Code                                            | 63                                                                   |
| Sample Program Using a Thread for Monitoring a Sensor<br>Code                                                                 |                                                                      |
| File I/O for a USB Flash Drive Plugged into the KIPR Link: Sample Program<br>Example program using fscanf and fprintf<br>Code | 65                                                                   |
| Creating your own sensor<br>Tools Needed<br>Supplies needed<br>Method                                                         | 67<br>67                                                             |
| Creating your own motor<br>Tools Needed<br>Supplies needed<br>Method                                                          | 69<br>69                                                             |
|                                                                                                    | 71<br>ch will void your warranty.<br>lowing them is strictly at your |
| KIPR Link Main Library Functions                                                                                              | 73                                                                   |
| KIPR Link Vision Library Functions                                                                                            |                                                                      |
| KIPR Link Graphics Library Functions                                                                                          | 86                                                                   |
| KIPR Link Xtion Depth Library Functions                                                                                       | 88                                                                   |

| KIPR Link iRobot Create Library Functions | 90 |
|-------------------------------------------|----|
| Create serial interface functions         | 90 |
| Create configuration functions            | 90 |
| Create movement functions                 | 91 |
| Create sensor functions                   | 92 |
| Create battery functions                  | 94 |
| Create built-in script functions          | 95 |
| LED and music functions                   | 95 |
|                                           |    |

# 1. KIPR Link

# About the KIPR Link

The KIPR Link is a Linux-based robot controller designed by the KISS Institute for Practical Robotics (KIPR). It is most easily accessed by installing the KISS Platform IDE (Integrated Development Environment) on your computer, software created and maintained by KIPR to support the KIPR Link.

Featuring significant hardware and usability improvements over its predecessor, the KIPR Link is both a beginner-friendly choice for newcomers to robotics, and a powerful, feature-rich device that will appeal to experts.

# **KIPR Link Basic Features**

- GNU/Linux based operating system
- Open-source robot control software
- Integrated color vision system
- 800MHz ARMv5te processor
- Spartan-6 FPGA
- Integrated battery and charge system
- Internal speaker
- 320 x 240 color touch screen

# Input and Output

- 1 3 axis 10-bit accelerometer (software selectable 2/4/8g)
- 8 digital I/O ports (hardware selectable 3.3V or 5V)
- 8 3.3V (5V tolerant) 10-bit analog input ports
- 4 servo motor ports
- 4 PID motors ports with full 10-bit back EMF and PID motor control
- 1 3.3V (5V tolerant) TTL serial port

- 2 USB 2.0 (type A) host ports for connecting devices
- 1 USB Micro-B port to connect to your computer
- 1 physical button
- 1 IR emitter
- 1 IR receiver
- 1 HDMI port

# **Other Features**

- All sensor inputs have software enabled pull up resistor (digital 47k, analog 15k)
- Motor current up to 1A per port
- Servo ports output 6V
- I2C interface (with additional hardware)
- Arm 7 debug port (with additional hardware)
- JTAG port
- V<sub>cc</sub> maximum current 500mA @3.3V, 1A @5V
- 7.4V 2000mAh Lithium Polymer battery pack (2s1p) 8C max discharge
- 1GB micro SD for storage
- Internal 802.11 b/g wifi

# **Included Hardware**

The basic KIPR Link hardware includes the KIPR Link, USB cable, power adapter and USB camera. It is important that only the supplied charger (or one with the same specifications) is used to charge the KIPR Link. The KIPR Link should only be charged when under adult supervision and should not be left on charge unattended. When off, the KIPR Link should reach full charge within 90 minutes. Charging with the wrong charger may damage the KIPR Link and will void the warranty.

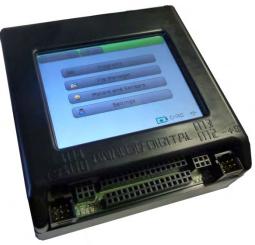

**KIPR Link** 

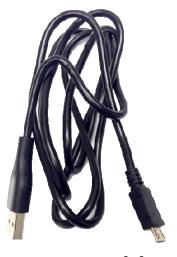

USB cable (type A-microB)

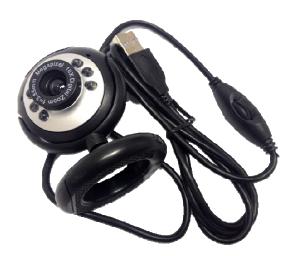

**USB** Camera

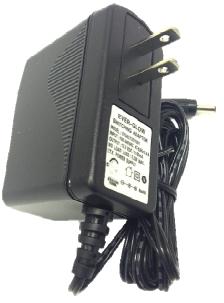

AC Power Adapter

COC 13.5v 1000mA REGULATED (switching)

# **KIPR Link Features**

Color touch screen (320x240 dpi), WiFi, 2000 mAh LiPo battery, 800mhZ ARMv5te CPU, FPGA, imbedded Linux

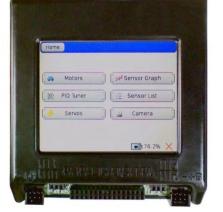

8 analog ports, 8 digital I/O ports, 4 motor ports, 4 servo ports

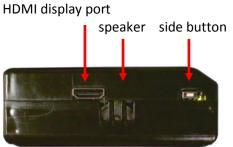

**Side View** 

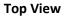

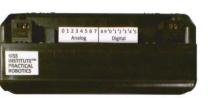

**Front View** 

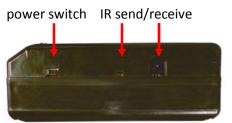

Side View

Mounting holes have Lego Technic compatible

spacing

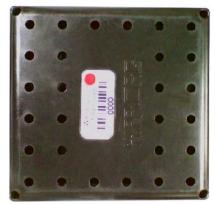

**Bottom View** 

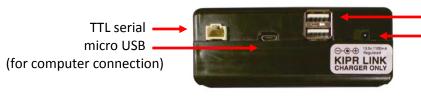

USB2 ports (flash drive, camera, mouse, keyboard) Power input

**Back View** 

# 2. Quick Start

# **Turning On Your KIPR Link**

Plug your AC power adapter into the wall and into the back of the KIPR Link. You will see a green charger present light and a colored charge status light at the power input. Slide the power switch to the ON position to boot the KIPR Link. The KIPR Link will take 40-45 seconds to boot into the user interface. When the KIPR Link is fully booted you will see a screen similar to the one below.

# **Checking the Firmware Version on Your KIPR Link**

The Link is controlled by a software component called the KIPR Link Firmware. The web page at <a href="http://www.kipr.org/kiss-platform-link-firmware">http://www.kipr.org/kiss-platform-link-firmware</a> specifies the most recent release, its download link, and instructions for installing it from a USB flash drive.

To check the version of the software currently running on your KIPR Link, boot your KIPR Link and press the *About* button at the top of the home screen.

|     | Programs           | )  |
|-----|--------------------|----|
| (   | File Manager       |    |
| . ? | Motors and Sensors |    |
| [.8 | Settings           | .) |

If the firmware version is out of date, to update your KIPR Link to the latest release go to the above website, download the zipped firmware image file to your computer, then follow the instructions for updating firmware, which are given on the web site and are in the Appendices of this manual.

| Home                                                 |                      |
|------------------------------------------------------|----------------------|
| Link                                                 | 1.9.5                |
| Copyrigh<br>KISS Institute for<br>Developers         | r Practical Robotics |
| Braden McDorman<br>Joshua Southerland<br>Nafis Zaman | Silk by Mark James   |
|                                                      | 100% X               |

# Installing the KISS Platform on Your Computer - the KISS IDE

### Mac (OS X 10.7 and higher - 64 bit processors)

The current version of the platform for Mac systems may be downloaded from <u>http://www.kipr.org/kiss-platform-mac-os-x</u>.

If you are using OS X 10.8 (Mountain Lion), you will have make a system adjustment to allow the KISS IDE to run as an unverified app. Directions from Apple Support for doing this are on the web site <a href="http://support.apple.com/kb/HT5290">http://support.apple.com/kb/HT5290</a>.

Next, double click on KISS-*x.x.x*.dmg file to mount the disk image. **Copy the KISS-C folder in the disk image to the Applications folder on your Mac.** You need to keep the KISS-C application and the library folders in the same KISS-C folder (programs you write can be kept wherever you wish).

There is no need to install a USB driver; appropriate drivers come with OS X.

### Windows (XP, Vista, or 7)

The current version of the platform for Windows systems may be downloaded from <u>http://www.kipr.org/kiss-platform-windows</u>.

If you are using Windows XP, **connect the KIPR Link to the computer** using the included USB cable and turn on the Link. For Windows Vista and Windows 7, it is not necessary connect the Link to your computer.

**Double click on KISS-C installer**(KISS-*x.x.x.*exe). That will open the KISS-C Installation Wizard. Click Next to begin the installation process. Windows 8 will require you to make some setting changes first as outlined on the web site <u>http://www.kipr.org/kiss-platform-windows</u>.

On the *Choose Components* screen, if this is your initial install, make sure that the Link driver is selected as well as KISS-C, the don't uncheck any of the optional components of the KISS Platform. Click *Next* to choose an install location. It is recommended that you install KISS-C in the default folder, i.e., the Program Files (x86) folder. Click *Install* to begin installing KISS-C on your computer.

At the point the driver gets installed you will be prompted that the driver is unsigned. This is normal, so agree to the *install anyway* option. In Windows XP, you may be prompted to install the driver, in which case click *Next* and then click *Next* again (search for driver) for Windows XP to find and install the driver.

KISS-C will be added to your program menu. A KISS-C shortcut icon will be placed on your desktop.

#### Windows 8

#### DO NOT PLUG THE KIPR LINK INTO THE COMPUTER UNTIL INSTRUCTED TO DO SO!

The current version of the KISS platform for Windows systems may be downloaded from <a href="http://www.kipr.org/kiss-platform-windows">http://www.kipr.org/kiss-platform-windows</a>.

Follow the following steps in order to install KISS-C on Windows 8:

- 1. Boot into Windows 8 normally
- 2. Move mouse into top right corner and click on the search icon
  - a. Search for "Settings"
  - b. Click on Settings
  - c. Search for "General"
  - d. Click on General Settings
- 3. Choose Advanced Startup a. Click on Restart Now
- 4. Click on Troubleshoot
- 5. Click on Advanced Options
- 6. Click on *Startup Settings*
- 7. Click on Restart
- 8. Choose option 7
- 9. Log in to Windows 8
- 10. Plug your KIPR Link into your computer via USB cable
- 11. Turn on your KIPR Link
- 12. Install the KISS IDE by double clicking the downloaded KISS-C installer and proceeding in the same manner for earlier versions of Windows
- 13. Search for "Device Manager"
  - a. You should see "Gadget Serial v2.4"
  - b. Right click on *Gadget Serial v2.4* and choose *Update Driver Software*
  - c. Then choose to search automatically
  - d. A low numbered COM port is good (anything less than 100 should work fine)

# Downloading and Running a Program for Your KIPR Link

#### 1. Connect the KIPR Link to your Computer

Use the supplied USB cable to connect the KIPR Link to your computer and turn in on.

#### 2. Launch the KISS IDE

Click on the KISS IDE icon to launch the KISS IDE and bring up its opening screen.

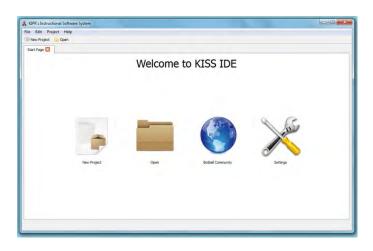

#### 3. Create a New Project

The New Project dialog will appear. Type in a project name to use for testing. Adjust the Save Location as desired.

| Save Location C:/Test Projects/MyProject Bro    | wse |
|-------------------------------------------------|-----|
| Start with a new file (created in next step)    |     |
|                                                 |     |
| Start with existing files (chosen in next step) |     |
| Empty project                                   |     |

### 4. Add a Program File to the Project

The New File dialog will appear. Provide a file name and select the "Hello World!" C file. If you did not append ".c" to your file name it will be supplied automatically. Do not use any other "." in your file name.

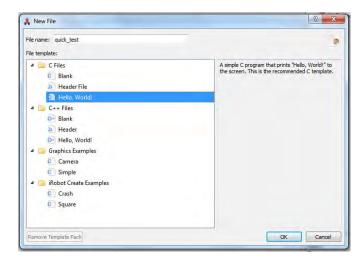

## 5. Edit/Save/Compile the Project

The C file appears as a tabbed entry on the IDE, where it may be edited, saved, compiled, and downloaded to the KIPR Link. Use *File..Save As..*to save the file to disk. *Compile* will automatically save the project. If the project does not have a target, the target selection dialogue will appear. The IDE sends the program file to the selected target to be compiled.

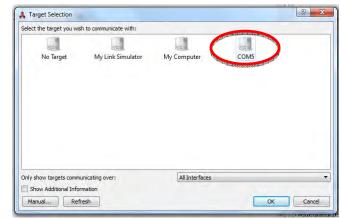

# 6. Observe Compilation Results

The result of the compilation is returned to the IDE as a compilation report that appears in the IDE's compiler report window, which appears at the bottom of the screen when the compilation is done. The report will indicate either success or a compilation error. An error report will indicate the nature of each error and where the compiler found the error in the program code. Compile the program to verify this project works OK with your Link.

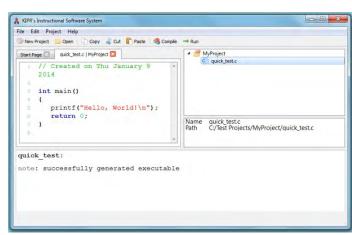

# 7. Locate the Program File on the KIPR Link

From the *Home* screen on the KIPR Link, press the *Programs* button. Your program will appear under the project name you selected for it in the IDE. Press on the file name to highlight it, then press *RUN*. If the program hasn't been compiled it will first be compiled (any error will be reported on the Link, not the IDE). A console window will open to show any resulting output.

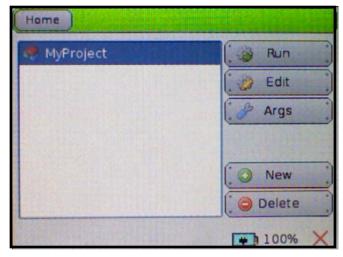

# 8. Observe Results on the KIPR Link Display

The console screen will show program output. For a project downloaded but not yet compiled (download is a project option, list obtained by right clicking on the project name), *Run* will cause the program to compile and run. If there is an error, the error report will appear on the KIPR Link display but not be sent back to the IDE.

| Home   | Back   |        | ck Scre       | en            |               |               |
|--------|--------|--------|---------------|---------------|---------------|---------------|
| Hello, | world  | 12.1.9 | 12.00         | 1             |               |               |
|        |        |        |               |               |               |               |
|        |        |        |               |               |               |               |
|        |        |        |               |               |               |               |
|        |        |        |               |               |               |               |
|        |        | (*     | 8             | • •           | C             |               |
|        |        |        |               |               | 100%          | ~             |
|        | Hello, |        | Hello, World! | Hello, World! | Hello, World! | Hello, World! |

If you have successfully completed these steps, then CONGRATULATIONS! You have verified that your KIPR Link and KISS IDE are ready to use for developing your own programs.

The next section of this guide illustrates how to use the KIPR Link library functions and the KIPR Link user interface with KIPR motors and sensors.

It is followed by a section that describes how to configure the camera for use with the KIPR Link vision library functions.

A trouble shooting guide is included that covers common problems users have been known to encounter in trying to use the KIPR Link.

The appendices provide information of interest to some, but not all users, including a description of how to update the KIPR Link Firmware and listings of the special program libraries provided for using the KIPR Link with KIPR motors and sensors, the USB camera, and the iRobot Create module (available from the KIPR online store at <u>http://botballstore.org/</u>).

# 3. Programming for the KIPR Link

# Using the C Programming Language with the KIPR Link and the KISS IDE

The C programming language is the most widely used systems language. It has been adapted for use with the KIPR Link via specialized function libraries. The C compiler used with the KIPR Link and the KISS IDE is the ANSI C compiler included with Linux. There are other compiler environments for the KIPR Link as well which are not discussed here (check with KIPR for the development status of these). The *Help .. Documentation* tab for the KISS IDE provides an on-line guide for using C with the KISS IDE and the KIPR Link. It includes documentation for the specialized function libraries and images of the KIPR motors and sensors available for the KIPR Link from the KIPR online store. The KISS IDE environment also includes a simulator for the KIPR Link, not discussed here.

For more information on ANSI C programming pick up an ANSI C programming guide from your local book store. A recommended beginner's book is "Absolute Beginner's Guide to C" (2nd Edition) by Greg Perry. The KISS IDE on-line guide also incorporates a short C tutorial, best suited for those already familiar with another programming language or who are rusty with C.

To write a C program for the KIPR Link, set up your KIPR Link as described in the Quick Start Guide, proceeding to the "Edit/Save/Compile the Project" step. Use one of the C file choices. Your project will appear in the project panel on the KISS IDE interface, labeled with the name you selected. Clicking the small triangle beside the project name will display a list of the files for the project. Clicking on any one of these will open it under a tab for editing. Each time you repeat this process, you will get a new file tab. You can add files to the project by using the *Project* drop down list. You can use the editor tabs to move among several projects for an action like copy/paste or making a different project the active project. The file that is visible is the one being edited and its project is the active project.

| KIPR's Instructional Software System                                                                                                    |                                                                   |
|----------------------------------------------------------------------------------------------------|-------------------------------------------------------------------|
| New Project Den Copy & Cut Paste Comple                                                                                                    | ⇒ Run                                                             |
| <pre>int main() i return 0; i could like introduction i could like introduction i could like int</pre> | C quick test.c                                                    |
| 8-3-<br>8                                                                                                    | Name quick_test.c<br>Path C:/Test Projects/MyProject/quick_test.c |
| <pre>quick_test:<br/>note: successfully generated executable</pre>                                                                                                    |                                                                   |

Edit and add to the source code to suit your needs. When you think your project is ready for testing, press the KISS IDE *Compile* button to check for compiler errors. You may want to use the Simulator target for testing before download to the KIPR Link (the IDE will automatically launch the Simulator if is not already running). Keep in mind your project will be automatically saved whenever you compile it.

Any errors the compiler finds in your project files will be displayed in a panel at the bottom of the KISS IDE window, starting with the first error encountered in the program. What needs to be fixed will either be on that line or on one above it (e.g., you left off a ";" on an earlier line). Since a program error tends to cause errors later in the program, don't be surprised if correcting the first error listed is all that is needed.

To download your project to the KIPR Link without compiling, right click on the project name and select *Download*. Since your program will need to be compiled on the KIPR Link, this action only copies your program to the Programs directory on the KIPR Link.

The instructions for locating and running your program on the KIPR Link are given in the Quick Start section above, repeated here for your convenience:

1. To locate your program file, from the *Home* screen on the KIPR Link, press the *Programs* button. Your program will appear under the project name you selected for it in the IDE. Press on the file name to highlight it.

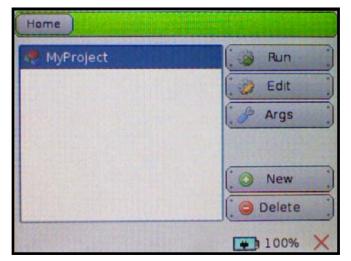

2. To run your program on the KIPR Link (and compile it, if necessary), press the *Run* button. If the program needed to be compiled and contained an error, any errors produced by compilation will be reported on a compiler report screen on the Link. If the run is successful, program output will appear on the console where program output is displayed.

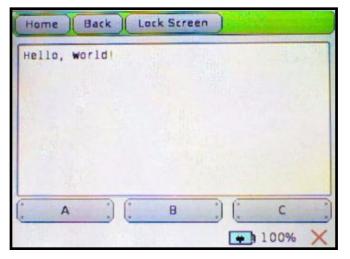

# **KIPR Link Function Libraries**

Function libraries are provided in the KIPR Link Firmware which enable programmers to take advantage of the features of the KIPR Link. Some of the more common functions are presented in the following sections, and the complete list can be found in the Appendix.

#### **Using Sensors**

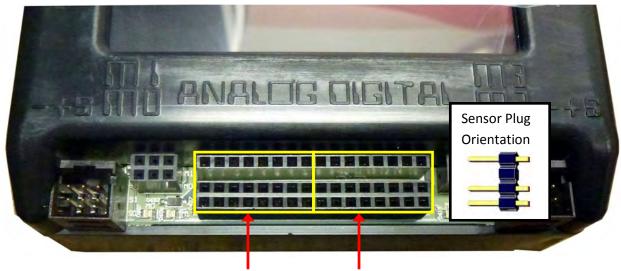

analog ports(0-7) and digital ports (8-15)

Any sensors purchased from KIPR will work with the KIPR Link. They are "keyed" so that there is only one orientation for which all of the pins will be in holes.

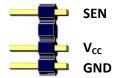

Digital sensors typically only have two wires and are wired such that when the sensor is triggered the **SEN** and **GND** lines complete a circuit. Analog sensors can have two or three wires. For an analog sensor the resistance between the **SEN** and **GND** lines will vary. The third wire is connected to **V**<sub>cc</sub> to power the sensor if the sensor requires a power source in order to operate (e.g., a reflectance sensor has an IR emitter which has to be powered to work).

The voltage on the KIPR Link from  $V_{cc}$  to **GND** is set to +5V for both digital and analog ports. The voltage range between **SEN** and **GND** is also +5V for both digital and analog ports. The +5V setting is established by internal jumper settings, and opening the case to change them will void your warranty. It is suggested that you first contact KIPR Technical Support if you think this is something your application requires. Instructions for accessing the jumpers are in the appendix as are specifications for creating your own sensors.

#### **KIPR Link Library Functions for Sensors**

The two most basic library functions for using sensors with the KIPR Link are the **analog** and **digital** functions.

#### analog(<port#>)

Analog sensors produce a varying voltage value as resistance between **SEN** and **GND** varies. **analog** returns the analog value of the port (a value in the range 0-1023). Analog ports are numbered 0-7. Light sensors and range sensors are examples of sensors you would use in analog ports. The following example is for a light sensor plugged into analog port 3:

```
printf("Light sensor reading is %d\n", analog(3));
```

#### digital(<port#>)

Digital sensors operate like a switch, effectively producing a resistance value between **SEN** and **GND** of either none (switch closed) or  $\infty$ (switch open). The **digital** function returns 0 if the switch is open ( $\infty$  resistance) and 1 if the switch is closed (no resistance). The digital ports on the KIPR Link are numbered 8-15. Touch sensors are typical digital sensors, commonly used for bumpers or limit switches. The following example is for a button (touch) sensor plugged into port 8:

```
if (digital(8)==1)
    printf("button is being pressed\n");
else
    printf("button is not being pressed\n");
```

The C language prototypes for these two functions are:

```
int analog(int port_no);
int digital(int port_no);
```

Sensors usually require a pull up resistor to work properly. Each KIPR Link sensor port has a software selectable pull up resistor, enabled on boot by the KIPR Link Firmware as the default setting. A sensor such as the "ET" distance sensor available from KIPR may already have a built in pull up resistor. In this case, the pull up resistor for the port used by the sensor needs to be disabled, which can be done by using the **analog\_pullup** function provided in the KIPR Link Library. For example, for a sensor plugged into analog port 4

```
set_analog_pullup (4,0);
will disable the pull up resistor for port 4. The terminology "floating" is used to describe a port without a pull up
resistor and "pull up" if its pull up resistor is enabled. Since "pull up" is the default setting, any data read by the
analog function from an ET sensor in port 4 won't be meaningful until the pull up resistor for port 4 is disabled.
The function normally used to access an ET sensor plugged into a port is analog_et, which disables the pullup
resistor for the port in reading the value of the sensor, then re-enables it.
```

There are additional functions for sensors in the KIPR Link library, described in the appendices. These include button functions for the KIPR Link's side button, and for the virtual A, B, C, X, Y, Z buttons on the program input/output console screen.

### **Testing Sensors**

The *Motors and Sensors* button on the KIPR Link home screen provides facilities for testing the various sensor types used with the Link.

| Programs          | .)                                            |              |
|-------------------|-----------------------------------------------|--------------|
| File Manager      |                                               |              |
| Motors and Sensor | rs 🌖                                          |              |
| Settings          |                                               |              |
|                   | 100%                                          | ~            |
|                   | File Manager<br>Motors and Sensor<br>Settings | File Manager |

For a digital or analog sensor plugged into a digital or analog port, pressing the *Sensor List* button brings up a screen which will show the values being generated by the sensors. Highlighting a sensor and pressing the **1** will toggle the port between pullup resistor enabled or not.

|   |           |      | Sensor Graph |  |
|---|-----------|------|--------------|--|
|   | Motors    | ()   | Sensor List  |  |
| 1 | PID Tuner | -    | Jensor List  |  |
|   | -         | _ [2 | Camera       |  |
| ~ | Servos    |      | Depth        |  |

| Home Back       | Toggle Pull-up |     |
|-----------------|----------------|-----|
| Analog Sensor 0 | 1005           | 1   |
| Analog Sensor 1 | 1011           | 1   |
| Analog Sensor 2 | 1001           | 1   |
| Analog Sensor 3 | 1011           | 1   |
| Analog Sensor 4 | 1012           | 1   |
| Analog Sensor 5 | 1011           | 1   |
| Analog Sensor 6 | 1009           | 1   |
| Analog Sensor 7 | 1011           | 1 . |

| Analog Sensor 0 | 994  | 1   |
|-----------------|------|-----|
| Analog Sensor 1 | 1010 | 1   |
| Analog Sensor 2 | 957  |     |
| Analog Sensor 3 | 992  | 1   |
| Analog Sensor 4 | 1012 | 1   |
| Analog Sensor 5 | 1011 | 1   |
| Analog Sensor 6 | 1011 | 1 - |
| Analog Sensor 7 | 1000 | 1 . |

#### **Using Servo Motors**

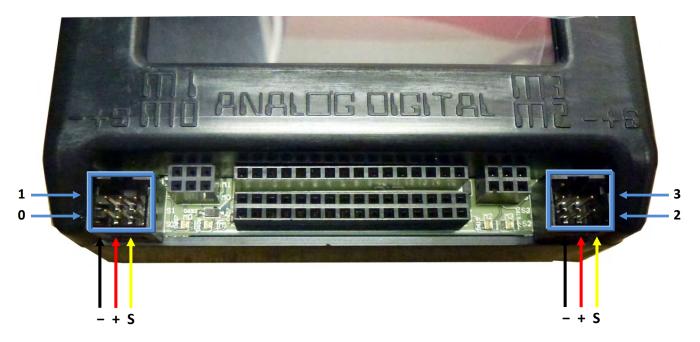

Servos plug into the servo ports on the front of the KIPR Link. The arrows used above represent the most common coloring for servo cables (ground is black, positive is red, and signal is yellow), but yours may differ. If it does check the pin out to make sure that it is compatible with the KIPR Link before plugging it in (servos sold through the KIPR online store will always be compatible). The servo ports operate at 7.2V. Since a servo motor's function is to move to a position and hold it, the motor will continue to draw significant power to maintain position. As the KIPR Link battery is drained, the available power may fall below the threshold where the servo will function properly. Servos that mysteriously begin misbehaving are usually symptomatic of a battery in need of recharge.

#### **KIPR Link Library Functions for Servo Motors**

Servo motor ports should be disabled when not in use to limit their impact on system power resources. On boot, servo ports are disabled by default. There are 4 servo ports, labeled 0, 1, 2, 3. The KIPR Link Library includes functions for managing servo ports as well as functions for operating servo motors. The basic functions are:

#### enable\_servo(<servo\_port#>)

Enables power for the specified servo port. When the port is enabled, the servo motor plugged into it will move to the last position set for the port, by default 1024, the center point of servo travel range.

#### disable\_servo(<servo\_port#>)

Disables power for the specified servo port. This is useful when you want to conserve battery life. Your servo motor will be at the mercy of any external forces and will not hold its position when the port is disabled.

#### set\_servo\_position(<port#>, <position>)

Moves the servo motor plugged into the specified port to the specified position. Only position values between 0 and 2047 are meaningful, and a value within 200 of an end point of the position range may be unattainable, depending on the servo motor being used. The servo will immediately move to position, unless impeded by external force or the position is unattainable, in which case it will continue to draw its maximum power level in trying to reach the position. If this function is called before the port is enabled, when the port is enabled the servo motor will move to this position.

Example use of these functions for a servo motor plugged into servo port 2:

The C language prototypes for these three functions are:

```
void enable_servo(int servo);
void disable_servo(int servo);
int digital(int servo, int position);
```

There are a few additional, less commonly used functions for servo motors in the KIPR Link library, described in the appendices.

Servos can be tested by going from the *Sensors and Motors* screen to the *Servos* screen. The port for the servo needs to be enabled for the servo to work. Touching the marker on the dial and dragging it clockwise or counter clockwise applies power to the servo port.

|           |              |      | Servos       |
|-----------|--------------|------|--------------|
| Motors    | Sensor Graph |      | e Port 0     |
|           | Sensor List  |      | Port 1       |
| PID Tuner | Camera       |      | Port 2       |
| Servos    | Depth        | 2047 | Port 3       |
|           |              | 2047 | Enable       |
|           | 69% ×        |      | <b>•</b> 96% |

### **Using DC Drive Motors**

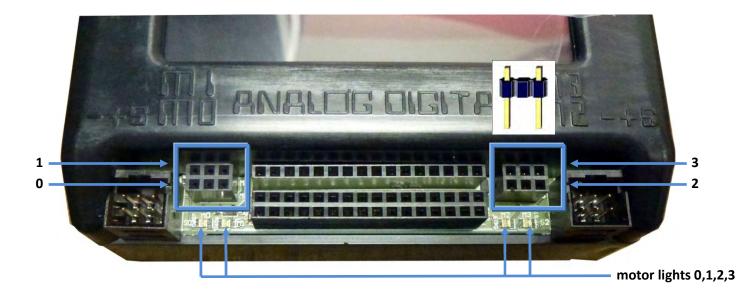

The DC drive motors sold through the KIPR online store use a two pronged plug and can be plugged into the KIPR Link motor ports in either direction. The motor port center hole is not employed. The effect of reversing the plug is to reverse the motor's – +polarity, which simply reverses motor direction.

To check motor polarity manually rotate the motor to produce back EMF to power the LED light for the port. It will glow green for one direction and red for the other. By convention green means forward, so if the light glows red when you rotate the motor in what you want to correspond to forward, reverse the plug.

When your program runs a function that instructs the motor to move the motor will turn. The motor ports operate with a max current draw of 1A per motor port, where motor speed is regulated by using Pulse Width Modulation (PWM) to adjust the average power supplied to the motor. Voltage at full power is 5V.

Each pair of ports (0 and 1, 2 and 3) is controlled by an H-bridge chip, so if you are going to be using close to 1A per motor (full throttle), plug your motors into ports controlled by different H-bridges (e.g., 0 and 2) to limit heat build-up in the chip. The will reduce the incidence of failure for your H-bridge chips over time and will extend their operational life.

Note that only the outside two pin positions for a motor plug connector are used. The KIPR Link Library motor functions set motor port polarity – +, lighting the green LED, if the direction is to be forward. If the motor direct is to be in reverse, motor port polarity is set + –, lighting the red LED. See the appendix for the specifications on creating your own motor plugs.

As each motor operates, the KIPR Link keeps updates a position counter for the motor to keep track of how far it has rotated. The motor position is given in "ticks" and the motors used with the KIPR link typically exhibit about 1100 ticks per full rotation.

#### **KIPR Link Library Functions for DC Motors**

#### clear\_motor\_position\_counter(<motor#>)

Resets the "tick" count to 0 (see above) for the position counter of the specified motor.

#### get\_motor\_position\_counter(<motor#>)

Returns the current value of the position counter for the specified motor (measured in "ticks").

#### motor(<motor#>,<power>)

Turns on a motor at a scaled PWM percentage, which will continue until another motor command is issued. Power levels range from 100 (full forward) to -100 (full backward). PWM stands for "pulse-width-modulation" and is a more effective way to control DC motor power than using something like a variable resistor. In some cases using the **motor** command and monitoring distance using **get\_motor\_position\_counter** will work better than using **mrp** (see below), particularly at high speeds.

#### mav(<motor#>,<velocity>)

<u>Move At V</u>elocity moves a motor at a specified velocity until another motor command is issued. The value of the velocity is scaled to range from -1000 to 1000 ticks per second. **mav** (and a number of other KIPR Link Library motor commands) uses a more complex motor control scheme than the static PWM percentage employed by the **motor** command. To obtain the specified velocity, **mav** employs PID (proportional-integral-derivative) gain values and a dynamic measure of the BEMF ("back electro-motive force") produced by the motor to dynamically adjust the PWM percentage being applied so that the motor continues moving at the specified velocity. The BEMF value is periodically refreshed by briefly suspending PWM so that the motor's back EMF can be read by the KIPR Link.

#### mrp(<motor#>,<velocity>,<ticks>)

<u>Move Relative Position moves a motor at a specified velocity from its current position to the current</u> position plus the number of ticks specified. Velocities range from 0 to 1000 ticks per second. Like **mav**, **mrp** uses PID motor control. **mrp** stops executing when the new position is reached or when another motor command is issued. The final motor position may be slightly off due to motor coasting once power is no longer being applied.

#### bmd(<motor#>)

If the motor is currently executing a positioning command (such as **mrp**), **bmd** (<u>B</u>lock <u>M</u>otor <u>D</u>one) does not return until the positioning command finishes. Note that if the motor is stalled by some external cause, the effect of this command will be to hang program execution until the motor is freed.

#### ao()

<u>All Off turns off power for all motor ports.</u>

off(<motor#>)

Turns off power for the specified motor port.

There are a number of additional motor functions in the KIPR Link library, described in the appendices.

The C language prototypes for these seven functions are:

```
void clear_motor_position_counter(int m);
int get_motor_position_counter(int m);
void motor(int m, int p);
void mav(int m, int vel);
void mav(int m, int vel);
void mrp(int m, int vel, int ticks);
void bmd(int m);
void ao();
void off(int m);
```

DC motors can be tested by going from the *Sensors and Motors* screen to the *Motors* screen. For the motor port selected, there are three ways to run the motor: *Power, Velocity*, and *Position*.

For power, touching the marker on the dial and dragging it clockwise or counter clockwise applies PWM power to the Motor port. The green/red indicator LEDs for the port will light according to whether the motor is running forward or in reverse (otherwise, reversing the motor plug will change motor direction).

For velocity, touching the marker on the dial and dragging it clockwise or counter clockwise operates the motor at the specified velocity using PID controls.

For position, numbers have to be entered to specify both position and speed. In each case a keypad is brought up for this purpose. The *Stop* and *Go* buttons operate the motor, which will run until the specified motor position is reached (using PID controls), or until stopped.

| .02. | Motors    |   | se Se    | nsor Graph |  |
|------|-----------|---|----------|------------|--|
| 44   | MOLOIS    |   | Ξ S      | ensor List |  |
|      | PID Tuner |   |          | -          |  |
| 5    | Servos    | - | <u>.</u> | Camera     |  |
|      |           |   |          | Depth      |  |

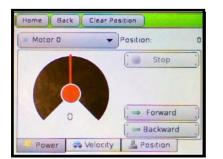

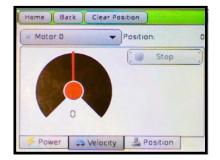

| Home Back      | k Clear Pos | ition     |     |
|----------------|-------------|-----------|-----|
| Motor 0        | •           | Position: | 0   |
| Goal Position: |             | Tap to E  | dit |
| Speed          |             | Tap to E  | dit |
| Stop           |             | Ç⇒ Go     |     |
| Power          | R Velocity  | Position  |     |

### **Other Functions Commonly Used With the KIPR Link**

#### msleep(<milliseconds>)

KIPR Link Library function that pauses the currently executing thread, resuming execution of the thread after a time equal to or slightly greater than the number of milliseconds specified.

```
printf(<string>, . . .)
```

Standard C library function for formatting output directed to standard out (which is the program output console screen for the KIPR Link). If the string contains % codes then the arguments after the initial string (the . . . portion of the function's arguments) will be printed in place of the % codes using the format specified by the matching % code. See the Appendix or consult a C language reference for a listing of % codes and how they are interpreted for formatting data.

#### beep()

KIPR Link Library function that creates a short beep sound.

```
The C language prototypes for these three functions are:
```

Example use of these functions (along with motor functions, motor in motor port 2):

```
int m=2, t=2000;
clear_motor_position_counter(m); // start counter at 0
motor(m, 75); // move motor at 75% power
printf("m%d: run of %d msecs, ",m,t); // use %d for int values
msleep(t); // suspend for t milliseconds
off(m); // turn off motor
printf("ticks turned: %d\n",get_motor_position_counter(m));
```

The two printf statements will output the message

m2: run of 2000 msecs, ticks turned: 2250

where the number of ticks output will vary, largely depending on battery power remaining.

For more information on KIPR Link Library functions, consult the on-line documentation under the KISS IDE *Help* tab as well as the appendices to this Guide.

# 4. KIPR Link Vision System

# About Color Vision Tracking and QR Codes

The KIPR Link Vision System incorporates color vision tracking and QR code identification. A USB web camera is used to provide images to the KIPR Link at a rate dependent on lighting conditions but exceeding 6 frames per second. Using the KIPR Link interface, an arbitrary number of camera configurations containing channels for color vision tracking and/or QR code identification can be defined.

For color vision tracking, images are processed by the KIPR Link to identify "blobs" matching the color specification for each color channel in a camera configuration. A blob is a set of contiguous pixels in the image matching the color specification for the channel.

For each color channel in a selected configuration, the values to be used to identify which pixels in an image match the desired color for the channel are interactively selected from a color spectrum chart to provide a color specification for the channel. Live feed from the camera simplifies the process of determining how much of the spectrum is needed to produce blobs matching the color (e.g., a particular part of the spectrum might include all pixels that are "reddish" in color for a channel to be used for identifying red objects). The spectrum values for the channel are retained with the configuration until the configuration is deleted.

The camera image size is 160 x 120. The upper left corner has coordinates (0,0) and the lower right has coordinates (159,119). The camera image displayed on the KIPR Link is slightly smaller than the actual image size.

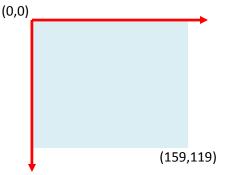

KIPR Link Vision Library functions are used to select a configuration and obtain information about the color blobs being identified by its channels, such as bounding box coordinates and pixel density.

In addition to channels for color tracking, a configuration can have channels for identifying QR (Quick Response) codes. A QR code is essentially a 2-dimensional bar code for compactly representing text data. KIPR Link Vision Library functions are provided for decoding any QR code in the image.

# Setting Up KIPR Link Color Tracking Channels

The USB camera plugs into one of the USB (type A) ports on the back of the KIPR Link. Unplugging the camera while it is being accessed will usually freeze the system, requiring a reboot.

|     | Programs           | .) |
|-----|--------------------|----|
|     | File Manager       |    |
|     | Motors and Sensors | :) |
| . 8 | Settings           |    |

To create a new camera

enter a configuration name.

The vision system is accessed from the *Settings* button on the KIPR Link Home screen. Pressing the *Settings* button brings up the KIPR Link Settings screen.

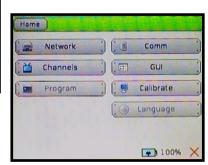

To set up a color tracking channel press the *Channels* button to bring up the channels specification screen.

configuration, press the *Add* button and This will bring the channels specification

screen back up, with the new configuration added to the list of defined configurations. The configuration marked with a star is the current default configuration. Highlight the camera configuration you want to work on and press the *Edit* button.

| Home Back Import |          |
|------------------|----------|
|                  | C Edit   |
|                  | Rename   |
|                  | Default  |
|                  | Export   |
|                  | Add      |
|                  | Remove   |
|                  | 📭 100% 🗙 |

| Crea | ate | Ne | w | Cor | nfig | ura | atio | n   |
|------|-----|----|---|-----|------|-----|------|-----|
| Exa  | mp  |    |   |     |      |     |      |     |
| qv   | Ve  |    |   |     | / 1  | 1   | i d  | p   |
| а    | s   | d  | f | g   | h    | j   | k    |     |
| Sft  | z   | x  | С | v   | b    | n   | m    | Del |
| 123  | 3   |    | Ś | pad | ce   |     | I    | Ent |

| Example.conf | 😭 🕻 🧬 Edit |
|--------------|------------|
|              | Rename     |
|              | Default    |
|              | Export     |
|              | ( O Add    |
|              | C Remove   |

Any channel already defined for the configuration will be listed. Press the *Add* button to add a channel to the configuration and select *HSV Blob Tracking* to make this a color tracking channel. Highlight the channel to be worked on and press *Edit* to bring up its HSV specification screen. After Channel 0, any additional channels added to the configuration will be numbered 1, 2, ...

| C Edit   |
|----------|
| Up :     |
| U Down   |
|          |
| Add      |
| G Remove |

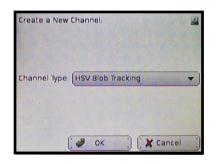

| Channel O | Edit       |
|-----------|------------|
|           | (Î Up      |
|           | 📜 Down     |
|           | ( O Add    |
|           | C @ Remove |

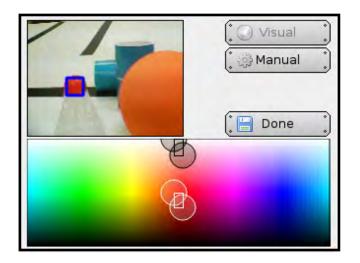

Color definition is based on the HSV color model (Hue-Saturation-Value) where the HSV color selection panel is organized using two stacked panels across the Hue spectrum:

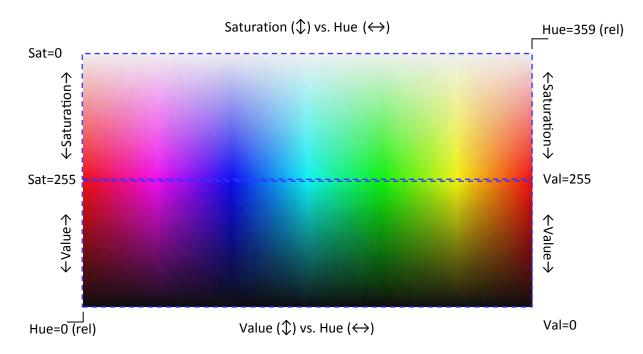

A rough approximation for the desired HSV values can be achieved graphically by dragging the circled corners of the pixel selection boxes. For example, if the channel is to be used to locate red blobs, then dragging the selection corners to the red part of the spectrum will begin producing blue bounding boxes around reddish colored blobs in the image. When the selection corner is released, to facilitate further adjustment, the KIPR Link will shift the spectrum to have the current color spectrum selection in the center (the Hue spectrum cycles back to 0 after 359, so the Hue range may be from higher to lower as well as lower to higher). Every pixel whose value matches the values within the selection is a color match. In the image above, note that there is a blue bounding box in the upper left quadrant of the camera image identifying a red blob.

After obtaining a rough approximation for a color's range of HSV values, the accuracy can be adjusted further by selecting the *Manual* option, which will replace the color spectrum with boxes containing the current HSV values for the channel. These can be adjusted by using the numeric keypad the interface brings up when a value is pressed on the KIPR Link's touch display.

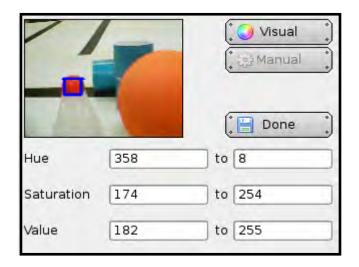

Manual adjustment is particularly useful when the color channel needs to discriminate among objects having related, but distinctive colors, such as the orange and red objects in the above image.

Pressing the *Done* button reverts the display to the channel listing for the configuration, from where more channels can be added.

# Setting Up a KIPR Link QR Scanning Channel

When a channel is added to a configuration, it's type is specified either for *HSV Blob Tracking* or *QR Code Scanner*. There is no additional specification required for QR scanning. The channel type is identified by a different icon for QR codes than for color tracking. A sample program is given below that illustrates how a scanned QR code is decoded.

| Create a New  | Channel:                             | E. |
|---------------|--------------------------------------|----|
|               |                                      |    |
| Channel Type: | QR Code Scanner                      | -  |
|               | HSV Blob Tracking<br>QR Code Scanner |    |
|               |                                      |    |
| ſ             | OK ) X Cancel                        | -  |

| Channel 0 | 🕥 🕻 🔗 Edit |
|-----------|------------|
| Channel 1 | E Up       |
|           | ( J Down   |
|           | (          |
|           | , 🔘 Add    |

# **Verifying Channel Behavior**

From the main screen, if the *Motors and Sensors* button is pressed, one of the options is for the *Camera*. If pressed this will show the bounding boxes for the channels in the default configuration, with a different bounding box color for each channel (QR codes boxed in black, Channel 0 blobs boxed in blue, etc).

|   | Programs           | :) |
|---|--------------------|----|
|   | File Manager       | •  |
| 9 | Motors and Sensors | :  |
|   | Settings           | )  |

| 🚱 Motors  |    | Sensor Graph     |
|-----------|----|------------------|
| PID Tuner |    | ( I≣ Sensor List |
| 🦻 Servos  | .) | Camera           |

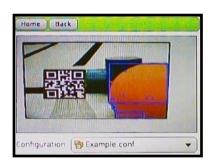

The default configuration is marked with a "star" and can be changed any other configuration listed by highlighting the configuration and pressing the *Default* button.

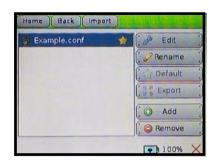

to

# **KIPR Link Vision Library Functions and Compound Data Types**

The two compound data types used by some camera functions are *rectangle* and *point2*.

The *rectangle* data type has 4 components:

ulx - the upper left x coordinate of the object's bounding box

uly - the upper left y coordinate of the object's bounding box

width - the width of the object's bounding box

height - the height of the object's bounding box

The *point 2* data type has 2 components:

x - the x-coordinate of the center

y - the y-coordinate of the center

For the declarations,

rectangle r;

#### point2 pnt;

the components are accessed as r.ulx, r.uly, r.width, r.height and pnt.x, pnt.y.

These are commonly used vision functions, for a complete list see the appendix.

#### camera\_open(<>)

Opens the camera using the currently loaded configuration. For most users, the default configuration (as specified by *settings .. channels .. default*) is used. For another configuration to be employed, it has to be loaded (see **camera\_load\_config**). The LOW\_RES resolution used by this function will suffice for most purposes and has the least impact on system performance. This function may return an error message before it succeeds in opening the camera.

#### camera\_close()

Closes the current camera instance and clears its presence from system resources.

#### camera\_update()

Once the camera has been instantiated using camera\_open, each call to camera\_update will retrieve and process the current camera image. Always call this function before using any other camera functions so they reference the current data.

#### get\_camera\_frame()

Returns a pointer to a string of unsigned character data conforming to the color model used by the underlying Open CV functions employed by the vision system. The string data corresponds to the pixel count of the current camera frame. Each pixel is represented by 3 bytes providing BGR color values as 8-bit (unsigned) integers. For a resolution of 160x120 the character string is 160x120x3=57600, or 160x120=19200 3-byte groupings representing the pixels in the frame. The pointer is valid until **camera\_update()** is called again.

#### get\_object\_count(<channel>)

Returns the number of objects for a channel as determined by the most recent camera\_update(). Objects for a channel are ranked numerically with 0 being the largest in area.

#### get\_object\_bbox(<channel>,<number>)

Returns a compound data type *rectangle* with component values determined by the most recent camera\_update. The rectangle data type has 4 components:

ulx - the upper left x coordinate of the object's bounding box uly - the upper left y coordinate of the object's bounding box width - the width of the object's bounding box height - the height of the object's bounding box

#### get\_object\_center(<channel>,<number>)

Returns a compound data type point2 with component values determined by the most recent camera\_update. The point 2 data type has 2 components:

x - the x-coordinate of the center

y - the y-coordinate of the center

For a QR code channel the following two functions are used for QR decoding:

#### get\_object\_data(<channel>,<number>)

Returns a pointer to the sequence of character data for the QR code. If the channel is invalid, or there is no object, or there is no data, 0 is returned. The data is not guaranteed to be null terminated, but can be accessed using array notation; for example,

get\_object\_data(0,0)[0], get\_object\_data(0,0)[1], etc.
The pointer returned by get\_object\_data will be valid until camera\_update is called again, at which
point get\_object\_data will return a new pointer.

#### get\_object\_data\_length(<channel>,<number>)

Returns the number of characters associated with the QR code on a QR channel. If the channel is invalid, or there is no object, or there is no data, 0 is returned.

# Sample color tracking program controlling a servo motor

This sample program is a demo for using the camera on the KIPR Link to control a servo motor. If you don't have a servo motor, skip to the next example. Servo motors come with "horns" designed to fit on the motor shaft. Choose one that will serve as a pointing device and attach it to your servo. The action of this program is to turn the servo in response to an object on color Channel 0, in effect rotating the servo to continue to point at the object as it is moved back and forth in front of the camera

#### Set Up

Attach the camera to your KIPR Link and plug your servo into servo port 0. You need to set the color model on Channel 0 to track an object you can move in front of the camera (usually the more saturated with color the better). The servo needs to be pointed so that when at its midpoint position (1024) it points at the center of the camera's field of view.

Motors can be directly manipulated from the KIPR Link interface, which for servos provides a means for determining position settings to use in a program. In this case, we only need to orient the servo. From the Home Screen press the *Motors and Sensors* button to bring up the device selection screen from which if you select *Servos* you will get the servo test screen. Press *Port 0*, enter 1024, and press *Enable* to position the servo.

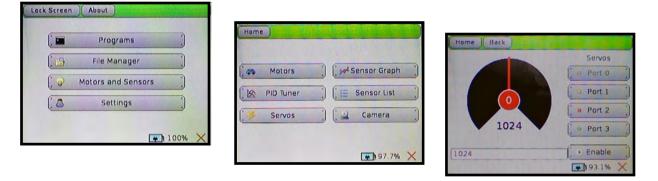

Press *Back* to return to the device selection screen (first press *Disable* if you want to turn the servo off). This time press *Camera* to get the camera view on the screen so you can align the servo to be pointing at the center of the camera's field of view. For a better effect, you might want to attach a pointer to the servo horn (of a different color than for your color model).

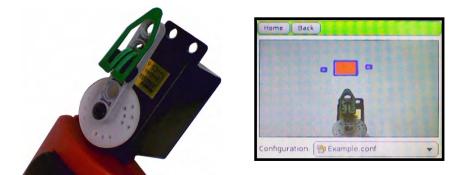

You are now ready to run the program below. Reminder: Use the KISS IDE *Compile* button to test the program before downloading and running it on your KIPR Link.

### Code

Note: For improved readability as the program executes, the Link specific function **display\_printf** is used in place of **printf**, since **printf** will scroll the screen once it has reached the last row of the display.

```
display_printf(<col>, <row>, <string>, . . .)
```

Performs a standard **printf** starting at screen location **col**, **row**, limited to columns 0 through 41 and rows 0 through 9 (fewer rows if extra buttons are turned on). The effect is a print in place to the screen. Use of '\n' in the string will distort the outcome. Excess text for any row is truncated.

```
/* For a servo plugged into port 0 and initially centered on the
camera's field of vision, this program rotates the servo to keep it
pointing towards the largest object for color channel 0 as the object is
moved about */
int main()
{
   int offset, x, y;
  enable_servo(0);
                         // enable servo
   camera_open(); // activate camera
                        // get most recent camera image and process it
   camera update();
  while(side_button() == 0) {
     x = get_object_center(0, 0).x; // get image center x data
     y = get_object_center(0,0).y; //
                                          and y data
      if(get_object_count(0) > 0) { // there is a blob
         display_printf(0,1,"Center of largest blod: (%d,%d)
                                                               ",x,y);
         offset=5*(x-80); // amount to deviate servo from center
         set_servo_position(0,1024+offset);
      }
      else {
         display_printf(0,1,"No object in sight
                                                               ");
      }
                    // don't rush print statement update
     msleep(200);
      camera_update(); // get new image data before repeating
   1
   disable_servos();
   camera_close();
  printf("All done\n");
}
```

# Sample color tracking program controlling motor lights

This sample program is a demo that tracks an object on color channel 0 and lights up the motor ports that correspond to the object's location. Each motor port corresponds to one-fourth of the screen. If the object is on the lower half of the screen a red motor light will come on. In on the upper half a green motor light will come on.

## Set Up

Attach the camera to the KIPR Link. You need to set the color model on channel 0 to track an object you can move in front of the camera (the more saturated the color, the better). For best results point the camera horizontally at a grid marked off on a piece of paper so you can see the accuracy of the behavior. The center of the camera's field of vision needs to be aligned with the center of the grid. Finally, test and download the program to the KIPR Link.

| Green 0 | Green 1 | Green 2 | Green 3 |
|---------|---------|---------|---------|
| Red 0   | Red 1   | Red 2   | Red 3   |

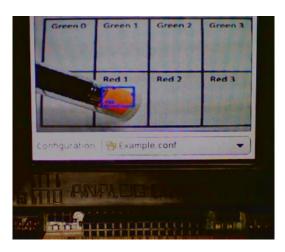

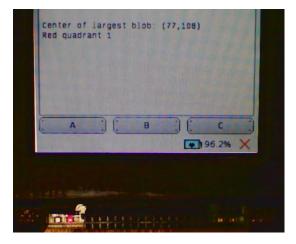

```
/* For this program, point the camera at an 8-quadrant grid that fills the
KIPR Link screen. Each motor light corresponds to an area of the grid in the
pattern G G G G; i.e., if the center of the largest object on channel 0 is
        RRRR
over a particular grid location, that motor light will be turned on */
int main()
{
   int x, y, quad, xMax = 160, yMax = 120;
   camera_open(LOW_RES); // activate camera
   camera update();
                          // get most recent camera image and process it
   while (side_button()==0) {
      x = get_object_center(0,0).x; // get image center x data
      y = get_object_center(0, 0).y; // and y data
      if (get_object_count(0) > 0) { // there is a blob in view
         display_printf(0,1,"Center of largest blob: (%d,%d) ",x,y);
         ao(); // turn off all motor lights
         // determine the horizontal quadrant to be lighted
         if (x < xMax/4) {
            quad = 0;
         }
         else if (x >= xMax/4 \&\& x < xMax/2) {
            quad = 1;
         }
         else if (x \ge xMax/2 \&\& x < 3*xMax/4) {
            quad = 2;
         }
         else if (x \ge 3*xMax/4) {
            quad = 3;
         }
         if (y < yMax/2) { // green row</pre>
                           // quad's green motor light on
            fd(quad);
            display_printf(0,2,"Green quadrant %d ", quad);
         }
         else {
                           // red row
                           // quad's red motor light on
            bk (quad);
            display_printf(0, 2, "Red quadrant %d ", quad);
         }
      }
      else {
         display_printf(0,1,"No object in sight
                                                               ");
                          // lights off
         ao();
      }
      msleep(200);
                          // don't rush print statement update
      camera_update();
                          // get new image data before repeating
   }
                           // clean up
   ao();
   camera_close();
}
```

## Sample program for decoding a QR code while showing camera image

This sample program is a demo that uses QR scanning Channel 1 for detecting and decoding a QR code when one is present in the camera field of view. The camera image is displayed in a graphics window centered on the KIPR Link display and the QR code data is shown in the space above the window.

From the Motors and Sensors .. Camera screen, aim camera at this code and verify it is being seen on Channel 1.

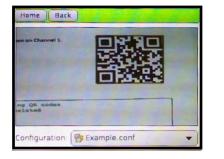

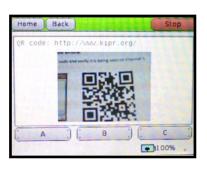

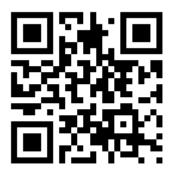

Now compile and run the sample program to find out what the QR data is.

```
// Assume channel 1 is configured for identifying QR codes
// If a QR code is found, it is translated
int main()
  {
    int r, c, ix, i, lngth;
    const unsigned char *img; // variable to hold camera image
    camera_open(); graphics_open(160,120); // activate camera, open a graphics window
    camera_update(); // get most recent camera image and process it
    while(side_button() == 0) {
      img=get_camera_frame(); // get a camera frame and display it in graphics window
      for(r=0; r<120; r++) {</pre>
        for(c=0; c<160; c++) {</pre>
          ix=3*(160*r + c); // index of pixel to paint into row r, column c
          graphics_pixel(c,r,img[ix+2],img[ix+1],img[ix]); // reverse GBR to get RGB
        }
      }
      graphics_update(); // show the frame
      if (get_object_count(1) > 0) { // there is a QR code in view
                                                                    ");
        display_printf(0,0,"QR code:
        lngth = get_object_data_length(1,0); // decode/ display above graphics window
        for(i=0; i < lngth; i++) { // print letter by letter until end of data</pre>
          display_printf(9+i,0,"%c", get_object_data(1,0)[i]);
        }
      }
      else {
                                                                    ");
        display_printf(0,0,"No QR code detected
      }
      camera_update(); // get new image data before repeating
    }
    camera_close(); graphics_close(); // clean up
}
```

# 5. KIPR Link Graphics API

## **About Graphics**

The KIPR Link (and Simulator) support basic graphical draw operations, which allow a user to create their own user interface if they wish. Functions are provided to draw and color pixels, lines, circles, triangles, and rectangles (non-rotated). The screen and two dimensional objects can also be filled with a single color. Both mouse clicks and cursor location can be detected (on the KIPR Link, a screen tap corresponds to a left mouse click).

Be warned that any virtual features of the normal KIPR Link user interface (such as the A,B,C buttons) will be unavailable if obscured by the graphics window (it is advisable to use the side button when doing graphical applications for this reason).

## **KIPR Link Graphics Library Functions**

## graphics\_open(<width>,<height>)

Opens and centers a graphics window on the display of the specified width and height. The maximum width for the KIPR Link display is 320, and the maximum height is 240. Returns 1 if successful.

## graphics\_close()

Closes the graphics window on the display, restoring access to any buttons underneath it.

#### graphics\_update()

Repaints the pixels in the graphics window to show any changes that have been made.

#### graphics\_clear()

Erases the graphics window (not shown until graphics\_update).

#### graphics\_fill(<r>, <g>, <b>)

Colors the pixels in the window using the r,g,b color encoding.

#### graphics\_pixel(< x>, <y>, <r>, <g>, <b>)

Colors the specified pixel in the window using the r,g,b color encoding, where columns x and rows y are indexed starting from the upper left corner of the graphics window.

#### graphics\_line(<x1>, <y1>, <x2>, <y2>, <r>, <g>, <b>)

Draws a line in the window from the specified (x1,y1) pixel to the (x2,y2) pixel using the r,g,b color encoding (where columns x and rows y are indexed starting from the upper left corner of the graphics window).

#### graphics\_circle(<cx>, <cy>, <radius>, <r>, <g>, <b>)

Draws a circle in the window of the specified radius centered at (cx,cy) using the r,g,b color encoding (where columns x and rows y are indexed starting from the upper left corner of the graphics window).

## graphics\_circle\_fill(<cx>, <cy>, <radius>, <r>, <g>, <b>)

Draws a circle in the window of the specified radius centered at (cx,cy) and fills it using the r,g,b color encoding (where columns x and rows y are indexed starting from the upper left corner of the graphics window).

## graphics\_rectangle(<x1>, <y1>, <x2>, <y2>, <r>, <g>, <b>)

Draws a rectangle in the window with upper left corner (x1,y1) and lower right corner (x2,y2) using the r,g,b color encoding (where columns x and rows y are indexed starting from the upper left corner of the graphics window).

## graphics\_rectangle\_fill(<x1>, <y1>, <x2>, <y2>, <r>, <g>, <b>)

Draws a rectangle in the window with upper left corner (x1,y1) and lower right corner (x2,y2) and fills it using the r,g,b color encoding (where columns x and rows y are indexed starting from the upper left corner of the graphics window).

## graphics\_triangle(<x1>, <y1>, <x2>, <y2>, <x3>, <y3>, <r>, <g>, <b>)

Draws a triangle in the window with corners (x1,y1), (x2,y2), (x3,y3) using the r,g,b color encoding (where columns x and rows y are indexed starting from the upper left corner of the graphics window).

## graphics\_triangle\_fill(<x1>, <y1>, <x2>, <y2>, <x3>, <y3>, <r>, <g>, <b>)

Draws a triangle in the window with corners (x1,y1), (x2,y2), (x3,y3) and fills it using the r,g,b color encoding (where columns x and rows y are indexed starting from the upper left corner of the graphics window).

#### get\_mouse\_position(<\*x>, <\*y>)

Assigns the column, row position of the cursor in the window to the two specified address parameters. Note that the typical call for this function will look like

get\_mouse\_position(&col, &row);

## get\_mouse\_left\_button()

Returns 1 if the left mouse button has been clicked or if the Link display has been tapped. The two additional functions **get\_mouse\_middle\_button** and **get\_mouse\_right\_button** are also available but have no meaning on the KIPR Link (unless a mouse is attached)

## Sample graphics program for displaying camera image data

This sample program is a demo which uses the graphics API to display the camera image. The camera image is obtained using the camera function **get\_camera\_frame**, which is then processed pixel by pixel for display in a graphics window sized to the camera resolution using the **graphics\_pixel** function. In addition, as many as 5 bounding boxes for color channel 0 are also displayed using the **graphics\_rectangle** function, but only the ones large enough. If the screen is tapped on a bounding box, the program reports the number of the box for the blob tapped. The side button is used to exit.

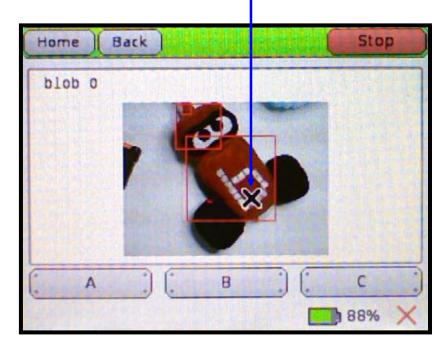

When the screen is tapped a large X appears where it was tapped. If the camera is moved around, the program continues to report which blob is under the X (or if there is no blob).

In the example program's **show\_cam\_image** function, the open CV BGR color model is converted pixel by pixel for the RGB format needed by the **graphics\_pixel** function.

```
/* This sample program is a demo which uses the graphics API to display the
camera image, along with as many as 5 bounding boxes for blobs on color
channel 0. Tapping on a bounding box causes its number to be displayed.
*/
void show_cam_image();
int main()
{
   int n, b, tf, row, col, rgb[3]={255,0,0}; // color for box
   rectangle bbx[5]; // array of rectangles to hold up to 5 bounding boxes
   camera open();
                     // open camera
   graphics_open(160, 120); // camera window in middle of the screen
   display_clear(); // get rid of any messages from camera_open()
   while(!side_button()){
                           // physical button used for exit
                              // new camera data
      camera_update();
      show_cam_image();
                              // display camera image on Link
      n=get object count(0);
      n=n<5 ? n : 5;
                              // no more than 5 blobs processed
      if (n > 0) { // if there is a blob, locate it and show its bbox
         for (b=0; b<n; b++) {</pre>
            bbx[b] = get_object_bbox(0,b);
            if (bbx[b].width < 6 || bbx[b].height < 6) {
               n=b;
               break; // rest of blobs too small to worry about
            }
            graphics_rectangle(bbx[b].ulx, bbx[b].uly,
               (bbx[b].ulx+bbx[b].width), (bbx[b].uly+bbx[b].height),
               rgb[0], rgb[1], rgb[2]);
         }
      }
      graphics_update(); // update Link screen
      if (get_mouse_left_button()) { // has user tapped the screen?
         get_mouse_position(&col, &row);
         tf=0;
         for (b=0; b<n; b++) {</pre>
            if ((col>=bbx[b].ulx) && (col<=(bbx[b].ulx+bbx[b].width)) &&
                (row>=bbx[b].uly) && (row<=(bbx[b].uly+bbx[b].height))) {</pre>
               display_printf(1,0,"blob %d
                                                ",b);
               tf=1; // tap flag
            }
         }
         if (tf==0) {
                                             ",b);
            display_printf(1,0,"not a blob
         }
      }
   }
   // clean things up and exit
   camera_close();
   graphics_close();
   return 0;
}
```

```
// display the (default) camera 160x120 pixel image in a graphics window
void show_cam_image()
{
    const unsigned char *img=get_camera_frame();
    // Frame data is in BGR 888 pixel format: 3 bytes per pixel; each
    // character is the 8-bit (unsigned) integer value for each BGR color
    int row, col, rgb[3]={2,1,0}; // array used to convert BGR to RGB
    for(row=0;row<120;row++) {
       for(col=0;col<160; col++) {
           graphics_pixel(col,row,
               img[3*(160*row+col)+rgb[0]],img[3*(160*row+col)+rgb[1]],
               img[3*(160*row+col)+rgb[2]]);
        }
    }
}
```

Typical RGB colors for use with the graphics functions are given by the following preprocessor **#define** statements:

```
/****** Colors (24-bit RGB) ******/
#define RED 255,0,0
#define MAROON 128,0,0
#define CORAL 240,128,128
#define PINK 255,105,180
#define ROSE 255,228,225
#define ORANGE 255,165,0
#define MAGENTA 255,0,255
#define FUCHSIA 200,0,255
#define PURPLE 128,0,128
#define VIOLET 138,43,226
#define GOLD 255,215,0
#define YELLOW 255,255,0
#define LIME 0,255,0
#define GREEN 0,128,0
#define OLIVE 128,128,0
#define CYAN 0,255,255
#define AQUA 0,255,255
#define TEAL 0,128,128
#define BLUE 0,0,255
#define NAVY 0,0,128
#define ALMOND 255,235,205
#define BROWN 139,69,19
#define SIENNA 160,82,45
#define WHITE 255,255,255
#define BLACK 0,0,0
#define DKGRAY 84,84,84
#define GRAY 128,128,128
#define SHADOW 170,170,170
#define SILVER 192,192,192
#define LTGRAY 211,211,211
#define LTORANGE 255,204,128
#define LTBLUE 135,206,250
```

# 6. KIPR Link Depth API

The KIPR Link has functions supporting the use of an ASUS Xtion as a USB depth sensor.

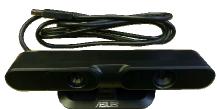

The USB depth sensor provides the Link with a 240x320 row, column (2-dimensional) image of the space in front of it (rows measured down from the upper left corner of the image and columns to the right). Image data is produced at about 20 frames per second.

The depth functions provide information about the three dimensional space in front of the Xtion, where the space is organized in (x,y,z) coordinates with the x-axis directed right, the y-axis directed up, and the z-axis directed straight out from the Xtion. Coordinate (0,0,0) is the center of the Xtion face. Coordinate values are given in millimeters (mm). The depth sensor's effective range is from about 1/2 meter to 5 meters.

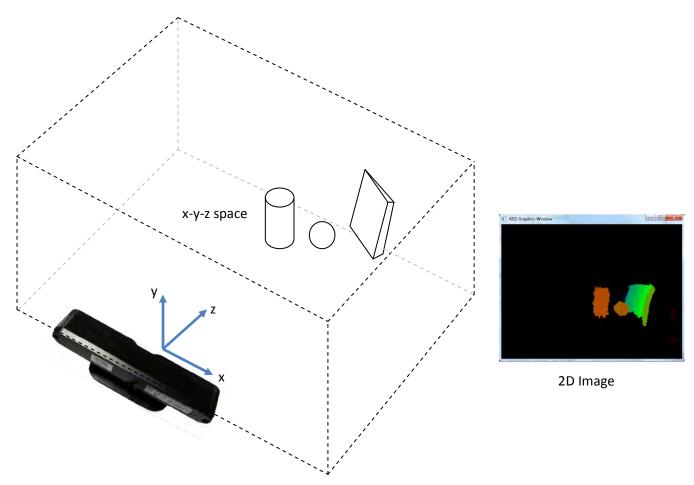

The depth sensor uses multiple IR beams to construct (x,y,z) data for the virtual space in front of it. The visual image that can be displayed on the Link via the *Motor and Sensors* screen provides a visual means for testing the depth sensor, where the image uses colors to indicate different depth values for z (redder is closer, and black indicates out of range - too close, too far, or invalid).

|   |           | Sensor Graph |
|---|-----------|--------------|
|   | Motors    | Sensor List  |
|   | PID Tuner |              |
|   | Servos    | Camera       |
| 7 | Servus    | Depth        |

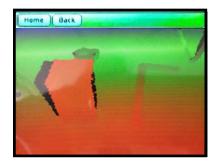

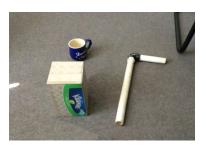

The depth sensor can be used to determine distance to an object, and more importantly, information about object orientation and structure.

# **KIPR Link Depth Library Functions**

The following four functions provide access to the depth sensor and are sufficient for most purposes:

## depth\_close()

Clean up the depth instance and power down the sensor (when on, the camera will drain the battery significantly)

## depth\_open()

Turns on the sensor for use.

## depth\_update()

Generates a new image from the depth sensor for use by the depth functions. Returns 1 on success, 0 on failure.

## point3 get\_depth\_world\_point(<row>, <col>)

Returns an object of type point3 giving the (x,y,z) coordinates for the object at position (row,col) in the current image. For

point3 p3;

```
p3 = get_depth_world_point(4,7);
```

the (x,y,z) coordinates for row 4, column 7 in the image are given by p3.x, p3.y, p3.z.

The following four functions access x,y,z depth values without reference to a **point3** data type:

#### get\_depth\_value(<row>, <col>)

Returns the value of the depth coordinate z in mm for row and column positions of the image.

## get\_depth\_world\_point\_x(<row>, <col>)

Returns the x coordinate for the object at position (row,col) in the current image.

## get\_depth\_world\_point\_y(<row>, <col>)

Returns the y coordinate for the object at position (row,col) in the current image.

## get\_depth\_world\_point\_z (<row>, <col>)

Returns the z coordinate for the object at position (row,col) in the current image. Same as **get\_depth\_world\_point**.

The functions below provide depth information along a row in the depth image (a "scanline") as a potential means for identifying objects in front of the sensor:

## depth\_scanline\_update(<row>)

Replaces the current scanline information with the scanline information for the specified row of the image.

## get\_depth\_scanline\_object\_count()

Returns the number of objects detected on the scanline, where an object is detected by not having a depth break in scanning across it. This means that if the scanline crosses a cavity, it will report two objects. Objects are numbered starting from 0, ordered from nearest to farthest. By default, the closest pixel for each object is used to determine how near it is.

get\_depth\_scanline\_object\_nearest\_x(<object>)
get\_depth\_scanline\_object\_nearest\_y(<object>)
get\_depth\_scanline\_object\_nearest\_z(<object>)

For the specified object returns the coordinate value for the nearest pixel detected.

get\_depth\_scanline\_object\_center\_x(<object>)
get\_depth\_scanline\_object\_center\_y(<object>)
get\_depth\_scanline\_object\_center\_z(<object>)

For the specified object returns the coordinate value for the center pixel.

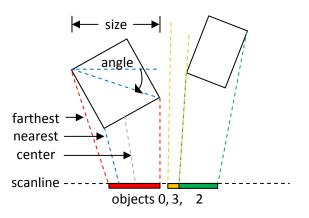

# get\_depth\_scanline\_object\_farthest\_x(<object>) get\_depth\_scanline\_object\_farthest \_y(<object>) get\_depth\_scanline\_object\_farthest \_z(<object>)

For the specified object returns the coordinate value for the farthest pixel detected.

## get\_depth\_scanline\_object\_size(<object>)

For the specified object returns the distance between the leftmost and rightmost pixel detected.

## get\_depth\_scanline\_object\_angle(<object>)

For the specified object returns the angular measure (in degrees) from the leftmost pixel on the scanline to the right most. Positive is counterclockwise.

#### Note:

What is usually a better approach for identifying objects is to mount the depth sensor on a mast and aim it downward. This has the effect of bringing closer objects within range. By using the depth sensor information for two points on the surface along the z axis, it is a small exercise in trigonometry to determine the height of the mast and the angle of declination for the depth sensor (using the law of cosines), which is enough information to determine the (virtual) rotation of the space in front of the depth sensor needed to align it vertically with the mast, which provides means for identification of objects by height, distance from the base of the mast, and degree of turn, if any.

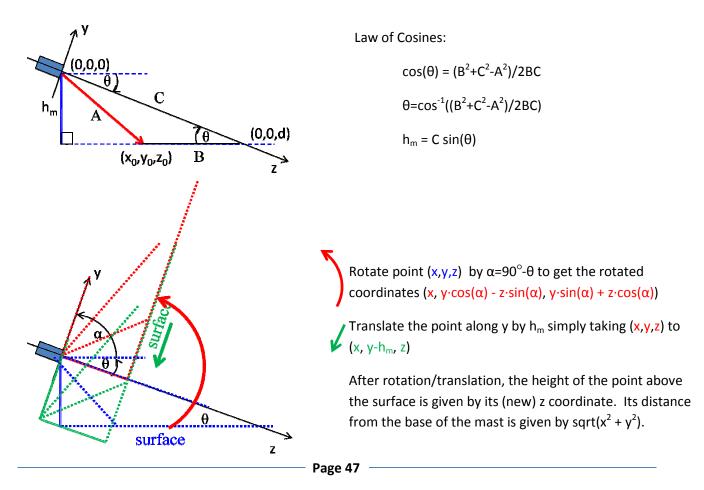

# Sample program using graphics and depth

The following program uses color values to graphically represent depth sensor image data. When an object in the graphics window is tapped (left mouse clicked), the program ends, displaying the distance to the object as determined by the depth sensor.

```
int main()
Ł
   int r,g,b,row,c,val;
   depth_open(); // initiate depth sensor
   graphics_open(320,240); // open up graphics window (full screen on Link)
   while(!get mouse left button()) { // loop until mouse click(screen tap)
      depth_update(); // get a new depth image
      for(row=0; row<240; row++) { // loop through rows</pre>
         for(c=0; c<320; c++) { // loop through columns in current row</pre>
            val = get_depth_value(row, c) ; // get distance for pixel in mm
            if (val==0) { // if too close or not a valid value, don't color
              continue ;
            }
            else if (val > 1530) { // if more than 1.53m away, color in gray
               val = (5000-val)/20; // rerange to 173 on down (towards darker)
               graphics_pixel(c,row,val,val,val); // paint using r=g=b (gray)
            }
            else { // and otherwise ...
               val=val > 510 ? val-510 : 0; // rerange inward by 510mm
               r=val > 510 ? 0 : 255-val/2; // increase red for closer
               g=val > 510 ? 255-(val-512)/2 : val/2; // greenish for mid value
               b=val > 510 ? val/2-255 : 0; // increase blue for farther
               graphics_pixel(c,row,r,g,b); // paint the pixel
            }
         }
      1
      graphics_update(); // paint the screen with all of the pixels
   }
   get_mouse_position(&c,&row); // where was screen tapped?
   graphics_close(); //close sensor and graphics window
   // Display the distance (z coordinate) to the pixel's point in space
  printf("Distance to pixel %i,%i is %imm\n\n\n",
                   c,row,get_depth_value(row,c));
   depth_close();
}
```

# 7. Troubleshooting

If at any point you need additional help, are uncomfortable completing a troubleshooting step, or there is a problem you cannot resolve, call KIPR Technical Support at **(405) 579-4609** between 9AM and 5PM Central Standard Time, or email **support@kipr.org**.

| Problem                                                                                               | Solution                                                                                                    |
|----------------------------------------------------------------------------------------------------|----------------------------------------------------------------------------------------------------|
| My Link does not turn on.                                                                             | Plug your KIPR Link into the charger. At the plug point a<br>red LED should be visible indicating the charger is<br>correctly plugged in. A green charge status LED should<br>also come on indicating the KIPR Link battery is<br>charging. It will go off when the KIPR Link battery is<br>fully charged, which should take no more than 90<br>minutes. When on charge your KIPR Link should boot<br>into the home screen. |
| All of the motor ports have red lights on when I boot my Link.                                        | This indicates your KIPR Link Firmware has been corrupted. Reload the firmware. See Appendix.                                                                                                    |
| My Link comes on but only loads to the splash screen<br>and keeps rebooting continuously.             | This behavior indicates the KIPR Link Firmware has been<br>corrupted. Reload the most current version of the<br>Firmware. See Appendix.                                                                                                    |
| My Link's touch screen is unresponsive, or it is difficult<br>to press buttons in the user interface. | You need to recalibrate the touch screen. From the home screen of the KIPR Link. To fix this, press the <i>Settings</i> button and then press <i>Calibrate</i> . Press each of the four corners (a stylus may be helpful). If the <i>Home</i> button is still hard to get to respond, recalibrate again and don't press so far into the corners.                                                                            |
| My Link will not compile code that successfully compiled on my computer.                              | This indicates your KIPR Link Firmware is not in sync<br>with the KISS IDE. Reload the firmware. You may also<br>need to get the most current version of the IDE. See<br>Appendix.                                                                                                    |
| My camera is displaying a frozen, black, or garbled image in the vision menu.                         | This happens when the KIPR Link loses the connection<br>to the camera (such as when you unplug it and plug it<br>back in). Reboot the KIPR Link.                                                                                                    |

| Problem                                                                                                    | Solution                                                                                                    |
|----------------------------------------------------------------------------------------------------|----------------------------------------------------------------------------------------------------|
| My KIPR Link is not recognized by my Mac running OS<br>10.4, but is recognized by my other computer running<br>OS 10.5 (or newer) or Windows. | Your KIPR Link Firmware is out of date. Reload the firmware. See Appendix. See Appendix.                                                                                                    |
| My KIPR Link is not recognized by my Mac running OS<br>10.5 (or newer).                                                                       | Turn on your KIPR Link. Check to make sure that the KIPR Link is listed in the System Profiler. If the KIPR Link is not listed there, check to make sure your USB cable is plugged in and functioning. If you are still having issues try a different USB port.                                                                                                    |
| My KIPR Link is not recognized by my PC running<br>Windows XP.                                                                                | Turn on your KIPR Link. Under <i>Control Panel Device</i><br><i>Manager</i> check to see if the KIPR Link is listed in the<br>COM ports. It may appear as "Gadget Serial v2.4". If<br>there is a device warning, the system had issues<br>installing the driver, in which case try reinstalling the<br>driver by clicking on the port, or try reinstalling from the<br>KISS IDE installer. If the device isn't present in the COM<br>port listing, check to make sure your USB cable is<br>plugged in and functioning since powering on the KIPR<br>Link should cause your PC to establish the USB<br>connection. If you are still having issues try a different<br>USB port.                                                                                                    |
| My KIPR Link is not recognized by my PC running<br>Windows 7 x64.                                                                             | Turn on your KIPR LInk and use <i>Device Manager</i> as<br>outlined above to see if there is a COM port listing for<br>"KIPR Link" or for "Gadget Serial". If present with a<br>COM port number greater than 12, you need to purge<br>excess COM ports*, otherwise, make sure you are giving<br>the KISS IDE enough time to find the COM port, since as<br>largest it is the last checked. If there is no such COM<br>port listing, Gadget Serial should be listed under <i>Other</i><br><i>Devices</i> , and if not, try reinstalling the driver from the<br>KISS IDE installer. Once detected in Device Manager<br>right click <i>Gadget Serial</i> and select <i>Update Driver</i><br><i>Software</i> . If you have internet access, "Search<br>automatically" should fix the issue. If you opt to<br>"Browse my computer", point update to the<br>c:Windows/KIPRLinkDriver folder. If a <i>KIPRLinkDriver</i><br>folder is not visible, under the Control Panel select<br><i>Folder Options View</i> and activate <i>Show hidden files</i> ,<br><i>folders</i> , and drives. Now you should be able to see a<br><i>c:Windows/KIPRLinkDriver</i> folder so you can go back to<br>Device Manager to try the "Browse" option. |

| * Under Windows, excess, hidden COM ports may be         |
|----------------------------------------------------------|
| present, either from serial devices not currently in use |
| or from serial devices present during system power off   |
| without an operating system shut down. Device            |
| Manager can be set up to show hidden COM ports so        |
| they can be selectively removed:                         |
| Step 1: Under ProgramsAccessories right click            |
| Command Prompt and select Run as Administrator.          |
| Step 2: Enter                                            |
| set devmgr_show_nonpresent_devices=1                     |
| Step 3: Enter                                            |
| start devmgmt.msc                                        |
| to bring up Device Manager.                              |
| Step 4: In Device Manager, under View select Show        |
| Hidden Devices.                                          |
| Step 5: Expand the COM port listing, right click each    |
| excess COM port and select Uninstall to purge it.        |
|                                                          |
|                                                          |

The KISS IDE has been verified to run on all of the listed systems, but variations among system configurations may in some instances prevent a communications link from being established until minor adjustments are made. If you find yourself unable to get any of the above suggestions to work, please call KIPR Technical Support for assistance.

# Windows 8 trouble shooting

So you chose not follow the install directions and now the port is not showing up.

- 1. Plug in the Link and turn it on.
- 2. Open the device manager (search for device manager). You should see a comp port appearing with a port number, then disappearing, then reappearing with a new port number. If it is not incrementing the port number, uninstall the driver and reinstall KISS.
- 3. Make sure that you are in unsigned driver mode (refer to windows 8 install instructions).
- 4. Use your you lightening like reflexes to right click on and uninstall the driver from the device manager window (you can only uninstall it when the driver displays a port number).
- 5. Manually copy the KiprLinkDriver .inf file from the KISS Platform install directory to C:/Windows/inf
- 6. Unplug the Link USB cable and plug it back in.
- 7. In the device manager the gadget serial driver should install with a port number.
- 8. Right click on the gadget serial and select update driver, then choose browse my computer, then let me choose from a list.
- 9. click on the KIPR Link Serial driver and choose finish

- 10. You should now see the KIPR Link Driver with a port number. If the port is smaller than 10 you are good to go. If not...
- 11. Right click on the KIPR link serial driver and choose properties, the port settings tab, then advanced.
- 12. Set the port from the dropdown menu. Most ports will say in use, but it is in use by the driver, so feel free to choose one.
- 13. Check it in KISS and send a file to the Link

Com port not under the Ports (COM and LPT) heading

- 1. Uninstall the driver, reinstall KISS.
- 2. Unplug and replug the Link USB
- 3. If gadget serial, see step 7 above

# 8. Appendices

# **Updating the KIPR Link Firmware**

The Firmware for the KIPR Link is an image file which on boot provides a user interface and other system services for the KIPR Link and its Linux-based operating system. Firmware releases are obtained from <a href="http://files.kipr.org/link">http://files.kipr.org/link</a>. Installation instructions and the current "official" release may be obtained via the web site <a href="http://www.kipr.org/kiss-platform-link-firmware">http://files.kipr.org/link</a>. Installation instructions and the current "official" release may be obtained via the web site <a href="http://www.kipr.org/kiss-platform-link-firmware">http://www.kipr.org/kiss-platform-link-firmware</a>.

Equipment Needed: KIPR Link, KIPR Link AC Adapter, USB Flash Drive (preferably, a high quality one)

- Step 1: Download the current release of the KIPR Link Firmware. Regardless of release number, the downloaded firmware image is in the file named kovan\_update.img.gz. Do not unzip this file, the KIPR Link will take care of that in installing it.
- Step 2: Copy the kovan\_update.img.gz file to the root (top level) of your USB flash drive.
- Step 3: Eject (unmount) the USB drive from your computer and wait a second or so for the system to give you the go ahead before removing it. To eject a USB flash drive on a Mac (OSX) right click on the USB drive icon and choose Eject. For Windows machines, under *Computer* right click on the USB drive icon and choose Eject. This procedure protects the USB drive from being damaged or the image file from being corrupted if the copy action has not yet finished.
- **Step 4**: Unplug any motors, servos, or sensors from your KIPR Link and plug in the AC adapter. Power off the KIPR Link, then plug the USB drive into one of the two USB ports on the back of the controller.
- **Step 5**: While holding down the side button on the opposite side from the KIPR Link power switch, turn on the KIPR Link.
- **Step 6**: Continue holding down the side button until the update bar appears, which signals that update has started. Once the update starts, you can let go of the side button.
- **Step 7**: Wait for the update to complete, remove the USB drive, and reboot the device by switching the power off and back on again. Verify the firmware version. If not updated, the update procedure probably failed to start and the KIPR Link simply booted using the older firmware, in which case carefully repeat the process.
- **Step 8**: From the home screen go into *settings..calibrate* to recalibrate the touch screen.

# Controlling an iRobot Create with the KIPR Link

The KIPR Link can control an iRobot Create via its TTL serial connection. You will need to get a KIPR Link Create cable from the KIPR store (https://botballstore.org) or manufacture your own:

The iRobot Create uses a 7 pin Mini-Din connector where pin 3 is Create TTL serial in, pin 4 is Create TTL serial out, and either pin 6 or 7 is GND. The KIPR Link uses a 3 port female header plug connected to the Mini-Din plug

in the order Create serial out (red), GND, Create serial in.

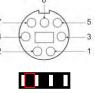

Mini-Din pins 1 and 2 are for Create battery + (inactive except when the Create is on).

Once you have a KIPR Link/Create cable follow the steps below to communicate with your iRobot Create.

Step 1: Connect the Mini-Din end of the KIPR Link/Create cable to the Mini-Din connection port of the iRobot Create (it is hidden under a removable cover above the charge port on the Create).
Step 2: Connect the other end of the cable to the KIPR Link TTL serial port (the "official" cable has a keyed plug, but a header plug will also work if red orientation is observed). The power plug is optional, and if used, when the iRobot Create is turned on will "trickle" charge the KIPR Link battery. If you aren't using an "official" cable, note the orientation of the wiring (Create serial out, GND, Create serial in) has to be correct to establish a connection to the iRobot Create.

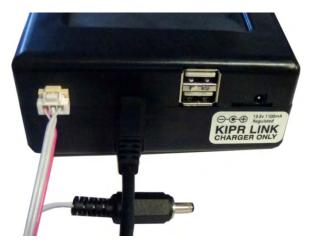

Step 3: Write a program for the KIPR Link that communicates with the iRobot Create and download it to the KIPR Link.

Step 4: Set the iRobot Create on the ground.

- Step 5: Power on the iRobot Create (this is the step most commonly left off!)
- Step 6: Run your program on the KIPR Link.

The KIPR Link serial interface is normally used for downloading programs from the KISS IDE to the KIPR Link via USB. This same interface is also used for communicating with the iRobot Create. The **create\_connect** library function redirects the serial interface to the TTL serial connection instead of the USB connection. It must be run before any of the functions in the KIPR Link Create Library will work. The function **create\_disconnect** is used to revert the serial connection to USB.

## **iRobot Create KIPR Link Library Functions**

There are a large number of functions in the KIPR Link Library for controlling an iRobot Create module. These functions provide an interface between a program on the KIPR Link and the Create Open Interface (<u>http://www.irobot.com/filelibrary/pdfs/hrd/create/Create%20Open%20Interface\_v2.pdf</u>). The functions which update sensor data, and the connection functions return the requested information if they are successful and return a number greater than 100,000 if there is some error. If an error is returned, the error message is 100,000 + <Create-Serial-Interface-Packet-Number>. For example, a code of 100,007 indicates an error when requesting bumper or wheel drop sensor status.

The functions for moving the iRobot Create are non-blocking, excepting scripts which once started play to completion. Movement commands (with the exception of **create\_stop**) are sent to the iRobot Create only if they represent a change from the previous movement command. For this reason, movement commands may be placed in tight loops without concern of overwhelming the serial connection. The iRobot Create's trajectory will continue until a different movement command is given.

The iRobot Create may also be used to play MIDI music. Up to sixteen 16 note songs may be loaded into the iRobot Create. See the Create Open Interface manual for details on note and duration codes.

These are the commonly used functions, for a complete list, see the appendices.

#### create\_connect()

Connects the KIPR Link serial interface to the iRobot Create. Call this function first. By default the iRobot Create will be in "safe mode".

#### create\_disconnect()

Disconnects the KIPR Link from the iRobot Create by reverting the serial interface to USB. Call this function at the end of the program, otherwise the KIPR Link will remain connected to the iRobot Create and the KISS IDE will not be able to communicate with your KIPR Link. This function also shuts off the Create motors. Power cycling your KIPR link will also revert the serial interface to USB.

#### create\_stop()

Stops the drive wheels.

#### create\_drive(<speed>,<radius>)

Drives in an arc at a set speed. Speed range is 20-500mm/s, radius is in mm.

## create\_drive\_direct(<left motor speed>,<right motor speed>)

Specifies individual left and right motor speeds from 20-500 mm/sec (plus or minus)

As the iRobot Create operates, it accumulates data on distance traveled and angle turned through. There are also "**set\_create**" and "**get\_create**" functions in the KIPR Link Create Library for initializing and obtaining these measures. The complete listing is in the appendix. Two commonly used set\_create and get\_create pairings are :

#### set\_create\_distance(value)

Initializes the distance accumulation (in mm) to the specified value.

## get\_create\_distance()

Returns the distance (in mm) that the center of the iRobot Create has traveled since the distance accumulation was last initialized.

## set\_create\_total\_angle(value)

Initializes the total turn angle accumulation (in degrees) to the specified value.

## get\_create\_ distance()

Returns the total angle (in degrees) that the iRobot Create has turned through since the total angle accumulation was last initialized.

"get\_create" functions in the KIPR Link Create Library are also used for querying the iRobot Create regarding the status of its sensors; for example,

## get\_create\_lbump()

Returns the value of the left bump sensor (pressed = 1, not pressed = 0)

The following diagram shows additional **get\_create** suffixes for sensors whose status can be accessed via the KIPR Link Create Library.

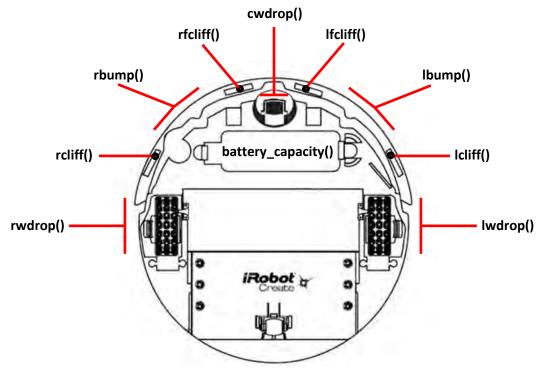

The complete listing of **get\_create** functions is in the KISS IDE documentation and in the appendices.

In using an iRobot Create module, keep in mind that the Create and the KIPR Link are independent entities communicating via a serial connection. If the connection is lost, the iRobot Create will continue on its own according to the last command it received. The relatively slow nature of the communications between the KIPR Link and iRobot Create may also cause sensor data to be missed unless your program is constructed to recognize that possibility (e.g, collect 3 readings at 0.1 second intervals and go with best 2).

# Sample Program for Controlling an iRobot Create with the KIPR Link

This sample program is a demo to make the iRobot Create drive in a circle with a radius of 0.25 meters at a speed of 200 mm/sec for 10 seconds, then displaying the distance traveled and the angle covered.

## Set Up

Fully charge your KIPR Link and iRobot Create. Connect the KIPR Link to the iRobot Create with the KIPR Link Communication cable. Place the KIPR Link into the cargo bay of the iRobot Create. Set the iRobot Create on the floor with an adequate area cleared in front of the iRobot Create. Note that if the iRobot Create detects a ledge with the cliff or wheel drop sensors (like being picked up), the program will stop and the iRobot Create will play a sad tone.

```
/*
   This is a program to make the iRobot Create drive in a circle
with a radius of 0.25 meters at a speed of 200 mm/sec for 10 seconds,
the displaying the distance traveled around the circle and the angle
that the turn covered*/
int main()
{
   printf("connecting to Create\n");
   create_connect();
   set_create_distance(0);
   set_create_total_angle(0);
   create_drive(200, 250);
   msleep(10000);
   create_stop();
   printf("\nResults:\n");
   printf(" distance = %d mm\n", get_create_distance());
   printf(" angle = %d degrees\n", get_create_total_angle());
   printf("\ndisconnecting from Create\n");
   create_disconnect();
}
```

# Writing an iRobot Create Script

The iRobot Create Open Interface is described in a guide made available via the web (<u>http://www.irobot.com/filelibrary/pdfs/hrd/create/Create%20Open%20Interface\_v2.pdf</u>). Among other things, the guide describes the serial byte codes used to govern the behavior of the iRobot Create module.

The KIPR Link communicates with the iRobot Create via a (TTL) serial connection. Functions are included in the KIPR Link Library for the iRobot Create, and send serial byte code sequences to the Create over the serial connection, making it possible to operate the Create without having to reference the Open Interface guide. These sequences cover the large majority of actions users typically want to have performed by a Create module (e.g., drive forward at a given speed, determine how far the Create has travelled, etc). They also provide a means for the KIPR Link to directly control an iRobot Create.

The Open Interface also provides for scripts, where a script is a (limited) sequence of iRobot Create byte code commands ordered to perform some set of actions independent of external control. In contrast to other commands, a command to start a script disables serial communications until the script has finished.

The iRobot Create has several built in scripts, mostly to serve the needs of its cousin, the iRobot Roomba. The Open Interface provides byte code commands for running these. It also has a byte code command for loading a user defined script onto the iRobot Create along with a byte code command to start it running. The user defined script remains available until the iRobot Create is power cycled.

Unlike high level languages, scripts for the iRobot Create have no provision for flow of control commands such as if and while, but can use commands to wait for an elapsed time, or for a specified distance or angle to be reached, or for an event such as a bump (wait commands are not available except within scripts).

Memory for storing a user defined script is limited to 100 bytes.

The **create\_write\_byte** function in the KIPR Link Library is used for defining and sending a script (byte by byte) to the iRobot Create. The KIPR Link Library provides 3 commands for serial communications between the KIPR Link and an iRobot Create.

## create\_read\_block(<data string>, <count>)

The Create sends the number of bytes specified into the data string.

#### create\_write\_byte (<byte>)

The KIPR Link send the specified byte to the iRobot Create.

#### create\_clear\_serial\_buffer()

The internal serial buffer is emptied of any unaccessed send/receive data.

## Example

The following program includes a function that uses **create\_write\_byte** to define and send a script to the iRobot Create byte by byte. The script is designed to move the Create a specified distance at a specified speed and illustrates the low level coding involved in defining a script.

## Code

```
#define RUN_SCRIPT create_write_byte(153)
void make_drive_script(int speed, int dist) {
   create_write_byte(152); // specifies start of script definition
   create_write_byte(13); // remaining number of bytes in script
   create_write_byte(137); // drive command, speed & radius follow
   create_write_byte (speed >> 8); // send bits 8-15 of speed
   create_write_byte(speed); // and then send bits 0-7
   create_write_byte(128); // send hex 80 (X8000 specs drive straight)
                                and then send hex 00 (no turn radius)
   create_write_byte(0);
                         - 11
   create_write_byte(156); // wait for distance command, dist follows
   create_write_byte(dist >> 8); // send the 2 bytes
                                11
                                      for distance in mm
   create_write_byte(dist);
   create_write_byte(137); // stop by dropping speed and radius to 0
   create_write_byte(0);
                         // speed = 0
   create_write_byte(0);
   create_write_byte(0);
                         // turn radius = 0
   create write byte(0);
   // end of script (15 bytes)
}
int main() {
   create_connect();
   set_create_distance(0);
   set_create_total_angle(0);
   make_drive_script (500, 500); // script to move 0.5m at 500 mm/sec
  msleep(500); // give serial connection some time
   RUN SCRIPT;
  msleep(1500); // allow time for the script to finish (+ some extra)
  printf(" distance traveled = %d mm\n", get_create_distance());
  printf(" angle turned = %d degrees\n", get_create_total_angle());
   create_disconnect();
}
```

When an **int** in the range -32,768-32,767 is provided as the argument for **create\_write\_byte**, the value assigned to the byte is the low order byte (bits 0-7). To change this to bits 8-15, first right shift (>>) the **int** by 8 bits.

There are three major byte code commands used in the script:

1. Byte code 152

Specifies start of script definition, and must be immediately followed by a byte that gives the remaining number of bytes in the script (0-98).

2. Byte code 137

Byte codes 137 is a drive command for the iRobot Create, and must be immediately followed by 4 bytes representing two 16-bit two's complement integers representing speed and turn radius in mm, respectively. The high order byte (bits 8-15) of each number is sent first. For a positive speed and positive turn radius, the iRobot Create arcs to the left while driving forward. A turn radius of hex 8000 or 7FFF (32,767) is a special case to drive straight. There are also special cases for turning in place CW and CCW.

3. Byte code 156

Command to wait until the iRobot Create has traveled a specified distance, immediately followed by 2 bytes representing a 16-bit two's complement integer for distance in mm.

Byte code 153 is the command sent by the program that directs the iRobot Create to run the current user defined script.

The byte code 137 drive command does not provide for individual control of drive motors. Byte code 145 is a drive command for providing direct control, where the two 16-bit two's complement integers that immediately follow it specify right and left motor speeds, respectively.

The wait command used in the example is for distance traveled. There are 4 wait commands that can be used in scripts (but not otherwise):

1. wait for elapsed time (155)

The byte code is followed by 1 byte giving time from 0-255 tenths of a second, resolution of 15ms.

- wait for distance traveled (156) The byte code is followed by 2 bytes giving the distance (mm) as a 16-bit 2's complement integer.
- 3. wait for total angle rotated through (157)

The byte code is followed by 2 bytes giving the angle (mm) as a 16-bit 2's complement integer.

4. wait for event to occur (158)

The byte code is followed by a 1 byte event number (+ or minus, where + is for event occurrence, and - is for event non-occurrence). For example, event -9 is "no wall detected" (e.g., the event doesn't occur until a robot being sensed by the wall sensor has moved out of the way). To obtain a complete listing of the 22 wait events recognized by this command, consult the Create Open Interface.

The most typical use for scripts is to move a Create, so the above example can be used as a template for script development.

Here are few other ideas to consider regarding the use of scripts:

- 1. A script can be run indefinitely by concluding it with byte code 153 (the run script command).
- 2. A command sequence constructed as "drive, wait for event, stop" will continue immediately to the stop sequence if the event occurrence is already present, which has the effect of preventing the script from moving the Create.
- 3. A script can control the Create whether or not the KIPR Link that provided the script remains attached. For example, if a user script is started that immediately waits for a "trigger" event (such as a bump), the iRobot Create will remain idle until the event occurs, during which time the KIPR Link can be detached. In this manner, a script can be used as a means for operating an iRobot Create as an independent, if somewhat limited, robot entity.

# Sample Program for Using KIPR Link Digital Output to Light an LED

By default the digital ports for the KIPR Link are configured for input. The KIPR Link Library function **set\_digital\_output** is used to configure digital port direction; for example,

set\_digital\_output(9, 1); configures port 9 for output and set\_digital\_output(9, 0); configures it for input.

For a digital port configured for output, the KIPR Link Library function **set\_digital\_value** is used to set the port's output value to either 0 (low) or 1 (high); for example,

set\_digital\_value(9, 1); sets the output value for port 9 high.

If you have 5mm LED on hand, you can use the following program to operate it. An LED will "turn on" when voltage applied to its anode lead rises above a prescribed level (typically between 1.9 and 3.2V, depending on color). If too much current is passed through the LED, it will burn out (the typical spec is 20-30mA). For the KIPR Link, digital outputs on the **SEN** rail are sufficiently current limited to operate an LED without burning it out.

The LED's anode is normally identified by having the longer of the two leads. Additionally, the flange at the base of the LED is normally flattened on the cathode side.

anode (+) /

cathode (-)

## Setup

Insert the LED's anode lead into port 9's **SEN** line and the cathode lead into the a slot on the **GND** rail.

```
/*
    This is a program to blink an LED plugged into digital port 9 */
int main()
{
  printf("LED in port 9\n");
  printf("Press side button to quit\n");
  set_digital_output(9, 1);
  while (side_button() == 0) {
      set_digital_value(9, 1);
      msleep(500);
      set_digital_value(9, 0);
      msleep(500);
   }
   set_digital_output(9, 0);
  printf("\ndone\n");
}
```

# Sample Program Using a Thread for Monitoring a Sensor

In computer usage, the term thread is short for the phrase "thread of execution", and represents a sequence of instructions to be managed by the system as it schedules processing time among running processes. On a single processor machine, like the KIPR Link, the instructions running in separate threads appear to be operating in parallel. Each thread, once started, will continue until its process finishes or until it is forcibly terminated by another process using the **thread\_destroy** function. Each active thread gets a small amount of time in turn until all of its statements have been executed or it is forcibly terminated. If a thread's process cannot complete all of its statements before its turn is over, it is paused temporarily for the next thread to gets its share of time. This continues until all the active threads have gotten their slice of time and then it all repeats. Assuming the processor is fast enough, from the user's viewpoint it appears that all of the active processes are running in parallel.

Functions running in threads can communicate with one another by reading and modifying global variables. The global variables can be used as semaphores so that one process can signal another. Process IDs may also be stored in global variables so that one process can destroy another one's thread if that is necessary program logic (think in terms of a process that is in an indefinite loop monitoring sensors, so it would never finish otherwise).

There are four KIPR Link Library functions for controlling threads, **thread\_create**, **thread\_destroy**, **thread\_start**, and **thread\_wait**. A variable used for retaining a thread's system id must have the special data type, **thread**.

In the following example a thread is employed for running a function that monitors the side\_button, raising a flag if it has been pressed. This way, a button press that occurs while the main function is in sleep mode is still captured. The flag is implemented using a global variable.

```
int flag = 0; // global flag to signal when side button pressed
void chksens()
ł
   while (1) {
      if (side_button()) {
         flag = 1; // if button pressed, flag it
      }
     msleep(100); // keep checking side button (every 1/10th second)
   }
}
int main()
{
   int cnt = 0;
  thread tid; // thread variable for holding thread id
  tid = thread_create(chksens); // create a thread for chksens
  thread_start(tid); // start chksens running in its thread
   while (flag == 0) { // thread is still running while main sleeps
     display_printf(1,1,"elapsed time %d ",++cnt);
     msleep(1000);
  thread_destroy(tid); // remove the thread
  printf("\ndone\n");
}
```

# File I/O for a USB Flash Drive Plugged into the KIPR Link: Sample Program

Before the Linux operating system can access a file system, it has to "mount" the file system. When a USB flash drive is plugged into the KIPR Link, it is automatically mounted. When the USB flash drive is unplugged it is automatically unmounted. The C Library has a number of functions designed to access files located in mounted file systems. The library functions **fprintf** and **fscanf** respectively provide a straight forward means for writing/reading formatted output to/from a file on a USB drive plugged into the KIPR Link, and for reading formatted data from a file on the USB drive. There are a number of file processing commands, including ones for accessing files byte by byte. For a full description of the range of functions available consult a standard C reference book.

To access a file, in addition to the file name, the directory "path" leading to the file has to be known. For the KIPR Link, the directory path to a mounted Flash drive in a USB port is

/kovan/media/sda1/

## Example program using fscanf and fprintf

Files are accessed in C via a pointer of type FILE, which is defined in the system header file **stdio.h**. The pointer for a file is established when the file is "opened" for access using the **fopen** function. If the **fopen** function returns a **NULL** pointer, it indicates that either the file doesn't exist for the specified file path, or its file system hasn't been mounted (e.g., the USB drive has not been plugged in). Both cases are illustrated in the following program for a USB drive plugged into a KIPR Link. The example otherwise is a program designed to send data to a file using the **fprintf** function, close the file using the **fclose** function, then reopen the file and retrieve the data using **fscanf** function to verify a successful write operation. If the file doesn't exist it is created. If it does exist, it is appended to. A user defined preprocessor macro (USB) is constructed to set the file path for the USB drive, illustrating how the preprocessor can be used to potentially simplify program code.

After the program has run to completion, the USB drive can be removed from the KIPR Link. A file named **myUSBfile** will then be present on the USB drive and can be accessed using a text editor on any other computer system to verify file contents.

```
#include <stdio.h> // make sure file I/O is defined
/* USB is a Macro defined to preface a file name with the directory path for a
mounted USB drive, turning the result into a character string */
#ifndef USB
/* An auxiliary macro is employed that converts its argument into a string (by
surrounding it with double guote marks) */
#define STRINGIFY (x) #x
/* the USB macro appends x to the path for the USB drive, then uses
_STRINGIFY_ to turn it into a string */
#define USB(x) _STRINGIFY_(/kovan/media/sda1/x)
#endif
int main()
{
  FILE *f; // file pointer f (the FILE data type is in <stdio.h>)
   // A file name "myUSBfile" for the USB drive is set up using macro USB
   char s[81], chkf[] = USB(myUSBfile); // file path as a string variable
   int x, data = 2;
   // try opening for read ("r") to see if the file exists
   if ((f = fopen(chkf, "r")) != NULL) {
      fclose(f); // file chkf already exists
     printf("Will be appending to USB %s\n", chkf);
   }
   // (file given by chkf is not open at this point)
   // open to append ("a"), which also tests if the USB stick is plugged in
   if ((f = fopen(chkf, "a")) == NULL) {
     printf("No USB stick detected\n");
      return -1; // exit the program
   1
   // file is now open for append; if it didn't exist it has been created
   printf("Sending %s, %d\n", "Field ", data);
   fprintf(f, "Field "); // use fprintf to send a text string to chkf
   fprintf(f, "%d", data); // now send formatted numeric data using fprintf
   fclose(f); // close the file to make sure the output is sent
   // now read it back
   f = fopen(chkf, "r"); // it exists since we just created it
   fscanf(f, "%s %d", s, &x); // read the two data items from the file
   fclose(f); // done with file, so close it
  printf("Data read is %s: %d\n", s, x);
}
```

## Creating your own sensor

## **Tools Needed**

- Soldering Iron
- Wire clipper
- Wire stripper
- Hot melt glue gun or heat source for heat shrink tubing
- Razor knife or sharp scissors

## **Supplies needed**

- 1 x 4 male header, 0.1" (2.54mm) spacing (if all you have is a longer header row, you can use your wire clipper to clip off a 1 x 4)
- Small gauge stranded wire (28 AWG ribbon cable is preferred)
- Solder
- Sensor (3.3V is preferred, but 5V will work)
- Insulating material (like hot glue or heat shrink)

## Method

The KIPR Link sensor interface employs standard 0.1'' (2.54mm) female headers. There are three female header rows that make up the analog and digital sensor ports. The gap between Row 1 and Row 2 (as shown below) is 0.1'' (2.54mm). Row 1 is the sensor input **SEN**, Row 2 is  $V_{cc}$  which is set at +5V, and Row 3 ground is **GND**. Adjusting jumper settings to alter rail voltage requires opening the case, voiding your warranty - if this is something you have questions about, call KIPR Technical Support.

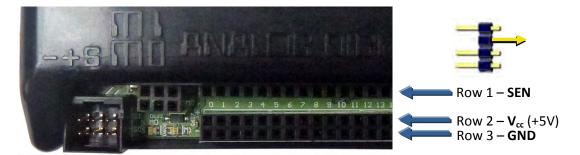

The KIPR Link normally will work with either 3.3V or 5V sensors. For a 3.3V sensor a max value reading for **SEN** occurs when voltage reaches 3.3V or more (Row 1). You will need to read the data sheet for the sensor you are creating to determine how the sensor needs to be wired.

KIPR sensors use wire peeled from standard 28AWG ribbon cable, which because it is stranded is much more flexible than solid wire. Your sensor connection will require either a two wire cable or a three wire cable, depending on its specification.

KIPR sensor plugs are based on 1 x 4 male headers clipped from longer header rows, with one of the two middle pins pulled clear to provide a gap between Row 1 and Row 2.

To make the connection between sensor and plug, form leads by separating the wires a small amount on each end of the cable, then strip off enough insulation to be able to solder the leads to your sensor on one end and to the plug on the other. Be careful that you match up each connection from the sensor to its corresponding pin on the plug. Use a colored marker to identify the same outer wire on each end of the cable as an easy way to avoid a cross connection.

Once your cable is attached to your plug and your sensor, you need to insulate the leads to prevent any cross contact. KIPR sensors use hot melt glue for this purpose, which also stabilizes the connection and provides strain relief (to flatten the glue before it hardens, sandwich between two refrigerated pieces of smooth metal, then trim off excess glue using a razor knife or sharp scissors). Suggestion: a freezer gel pack can be used to chill the metal plates used.

Before plugging your new sensor into your KIPR Link, use a multi meter to check for shorts and for continuity between each sensor lead and its corresponding plug lead.

Navigate to the sensors screen on the KIPR Link (*Motors and Sensors* .. *Sensor List*), and plug in your sensor. For the port plugged into, as the sensor operates, the value should flip between 0 and 1 for a digital sensor and vary between 0 and 1023 for an analog sensor.

## Creating your own motor

## **Tools Needed**

- Soldering Iron
- Wire clipper
- Wire stripper
- Hot melt glue gun or heat source for heat shrink tubing
- Razor knife or sharp scissors

## **Supplies needed**

- 1 x 3 male header, 0.1" (2.54mm) spacing
- Small gauge stranded wire (28 AWG ribbon cable works best)
- Solder
- DC Motor (5V or more, with less than 1A current draw max motor port power is 5V))
- Insulating material (like hot glue or heat shrink)

## Method

As for sensors ports, the KIPR Link DC motor interface employs standard 0.1" (2.54mm) female headers. Each pair of motor ports is a dual 1 x 3 female header strip serviced by a dual H-bridge chip for PWM. The outside two positions (pins 1 and 3) provide the DC poles for driving a motor (analogous to using a battery). For Pin 1 negative (-) and Pin 3 positive (+) the green motor light is lit when the motor is powered. If the polarity is reversed (Pin 1 + and Pin 3 -) then the red motor light is the one lit. By convention, the polarity that lights green is "forward" and the one that lights red is "backward" (remember that if the connection is reversed, the motor simply runs in the opposite direction, so "forward" is a relative term). The middle pin is internally connected to pin 1 but it is best to not use it since the Pin 1/Pin 3 plug can't be plugged in wrong.

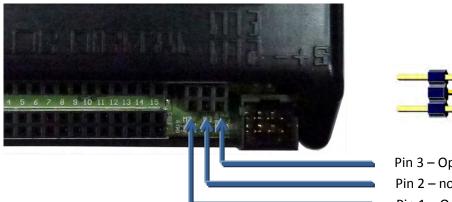

Pin 3 – Opposite polarity of Pin 1 Pin 2 – not used Pin 1 – Opposite polarity of Pin 3

When choosing a motor, be aware that supply voltage is regulated by PWM (Pulse Width Modulation), which has a non-linear response curve in providing an effective voltage level that ranges from 0 to 5V. The BEMF PID (Back Electro Motive Force, Proportional Integral Derivative) control system for PWM

provides means for more precise motor control, but requires selecting PID values matching motor characteristics, which can be non-trivial to determine. Also note that the maximum current draw is 1A. A motor which exceeds this will probably cause the KIPR Link to crash.

You will need to read the data sheet for the particular motor you are using to figure out how the motor needs to be wired and whether or not it can be operated using a KIPR Link motor port and PWM to vary motor response.

KIPR DC motors use wire peeled from standard 28AWG ribbon cable, which because it is stranded is much more flexible than solid wire. Your DC motor connection will require a two wire cable (as is the case for connecting a DC motor to a battery).

KIPR motor plugs are based on 1 x 3 male headers clipped from longer header rows, with the middle pin pulled clear to provide a gap between Pin 1 and Pin 3.

To make the connection between motor and plug, form leads by separating the wires a small amount on each end of the cable, then strip off enough insulation to be able to solder the leads to your motor connections on one end and to the plug on the other.

Once your cable is attached to your plug and your motor, you need to insulate the leads to prevent any cross contact. KIPR sensors use hot melt glue and shrink wrap tubing for this purpose, which on the plug end also stabilizes the connection and provides strain relief (to flatten the glue before it hardens, sandwich between two refrigerated pieces of smooth metal, then trim off excess glue using a razor knife or sharp scissors). Suggestion: a freezer gel pack can be used to chill the metal plates used.

Before plugging your new motor into your KIPR Link, use a multi meter to check for shorts and for continuity between motor connections and plug pins.

Navigate to the motors screen on the KIPR Link (*Motors and Sensors* .. *Motors*), and plug in your motor. Select the port plugged into and press *Power*. Pressing *Forward* or *Backward* should operate your motor and represents the maximum (PWM) power the KIPR Link provides.

# Setting the sensor ports for 5V or 3.3V

Warning! This modification requires opening your KIPR Link case, which will void your warranty. KIPR assumes no liability for the accuracy of these instructions and following them is strictly at your own risk regarding any damage which might occur to either person or equipment employed.

By default the digital and analog sensor ports on the KIPR Link are set to provide +5V on the  $V_{cc}$  rail, which is also the nominal voltage for the **SEN** rail. This is internally jumper selectable to be either +5V or +3.3V. There are separate jumpers for the analog rails (0-7) and the digital rails (8-15). The powered sensors offered in the Botball Store (https://botballstore.com) will function properly for either setting, but that may not be true for sensors you construct yourself.

Before opening your KIPR Link case, make sure your work area is static free, and keep in mind that opening your KIPR Link case voids your KIPR Link warranty. A grounding strap is strongly recommended for performing this modification. As common sense would dictate, be sure your KIPR Link charger is not plugged into the KIPR Link before you proceed.

**Step 1**: Remove the 4 corner screws that hold the bottom half of the KIPR Link case to its top. These are socketed for a Torx #7 screw driver (available from most hardware stores).

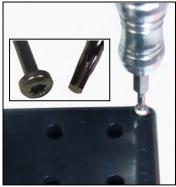

**Step 2**: Lift off the bottom half of the KIPR Link case and disconnect the battery, then remove the (single) Phillips head screw attaching the circuit board to the top half of the KIPR Link case.

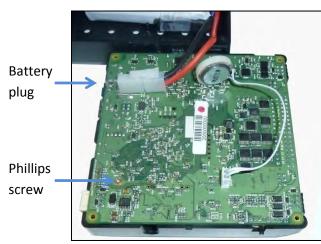

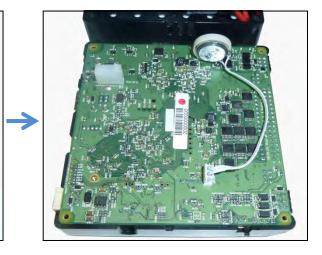

**Step 3**: Carefully loosen the circuit board from the top half of the case, turn the assembly over and move the top half of the case back just enough off of the circuit board to expose the jumper plugs as shown below. Be very careful not to kink or otherwise stress the cable which attaches the display screen to the circuit board. To reset a jumper for the desired voltage level, pull its shunt off of the pins and reinstall it on the pins as indicated by the values printed on the circuit board. In the picture below, the analog ports are set for +3.3V and the digital ports for +5V.

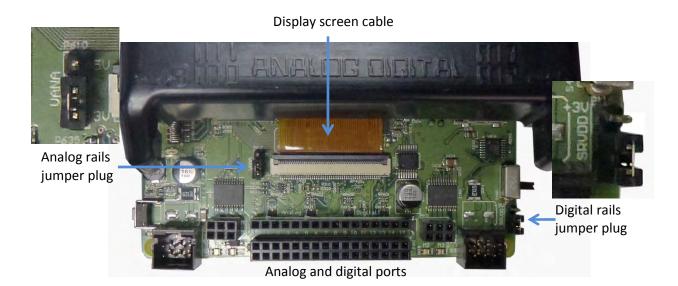

**Step 4**: Turn the top of the case back over and carefully reinstall the circuit board, then replace the Phillips head screw.

**Step 5**: Reattach the battery and close up your KIPR Link, paying particular attention that the battery cables are clear and the speaker is back in place, then reinstall the 4 Torx screws that hold the bottom half of the case to the top.

**Step 6**: Boot your KIPR Link to verify it is still working.

# **KIPR Link Main Library Functions**

(alphabetic order - the math functions are automatically included from the C math library, but for some it may also be necessary to specify **#include <math.h>** to obtain their function prototypes) a button [Category: Sensors] Format: int a\_button(); Reads the value (0 or 1) of the A button. a button clicked [Category: Sensors] Format: int a\_button\_clicked(); Gets the A button's state (pressed or not pressed). If pressed, blocks until released. Returns 1 for pressed, 0 for not pressed. The construction while (a\_button()==0) { while (a\_button()==1); . . .} //debounce A button is equivalent to while (a\_button\_clicked()==0) { . . . } accel x [Category: Sensors] Format: int accel\_x(); Returns the value of the accelerometer in its x direction relative to the horizontal plane of the KIPR Link. accel\_y [Category: Sensors] Format: int accel\_y(); Returns the value of the accelerometer in its y direction relative to the horizontal plane of the KIPR Link. accel z [Category: Sensors] Format: int accel\_z(); Returns the value of the accelerometer for its vertical, or z direction, relative to the horizontal plane of the KIPR Link. When the Link is horizontal it is calibrated to have a value corresponding to the gravitational constant G (your acceleration to towards the center of the Earth to keep you from flying off of the planet). alloff [Category: Motors] Format: void alloff(); Turns off all motors. ao is a short form for alloff. analog [Category: Sensors] Format: int analog(int p); Returns the value of the sensor installed at the port numbered **p**. The result is an integer between 0 and 1023. The function can be used with analog ports 0 through 7. analog\_et [Category: Sensors] Format: int analog et(int p); Returns the value of the floating analog sensor installed at the port numbered **p**. The result is an integer between 0 and 1023. The function can be used with analog ports 0 through 7. analog8 [Category: Sensors] Format: int analog8 (int p); 8-bit version of the analog function. The returned value is in the range 0 to 255 rather than 0 to 1023.

analog10 [Category: Sensors] Format: int analog10(int p); 10-bit version of the analog function. The returned value is in the range 0 to 1023 rather than 0 to 255. any\_button [Category: Sensors] Format: int any\_button(); Returns 1 if any button is pressed (the Side button or any of the 6 soft buttons A,B,C,X,Y,Z). ao [Category: Motors] Format: void ao(); Turns off all motors. atan [Category: Math] Format: double atan(double angle); Returns the arc tangent of the angle. **angle** is specified in radians; the result is in radians. b\_button [Category: Sensors] Format: int b\_button(); Reads the value (0 or 1) of the B button. b button clicked [Category: Sensors] Format: int b\_button\_clicked(); Gets the B button's state (pressed or not pressed). If pressed, blocks until released. Returns 1 for pressed, 0 for not pressed. The construction while (b\_button()==0) { while (b\_button()==1); . . .} //debounce B button is equivalent to while (b\_button\_clicked()==0) { . . . } beep [Category: Output] Format: void beep(); Produces a tone. Returns when the tone is finished. bk [Category: Motors] Format: void bk(int m); Turns motor **m** on full speed in the backward direction. Example: bk(1); block\_motor\_done [Category: Motors] Format: void block motor done(int m); Function does not return until specified motor completes any executing speed or position control movement. Example: mrp(0,500,20000L); block\_motor\_done(1); bmd [Category: Motors] Format: void bmd(int m); This function is the same as **block\_motor\_done**. c\_button [Category: Sensors] Format: int c\_button(); Reads the value (0 or 1) of the C button.

```
c_button_clicked [Category: Sensors]
       Format: int c_button_clicked();
       Gets the C button's state (pressed or not pressed). If pressed, blocks until released. Returns 1
       for pressed, 0 for not pressed. The construction
          while (c button()==0) {
          while (c_button()==1); . . .} //debounce C button
       is equivalent to
          while (c_button_clicked()==0) { . . . }
console clear [Category: Output]
       Format: void console_clear();
       Clear the Link print buffer. See also display_clear.
display_clear [Category: Output]
       Format: void display_clear();
       Clear the Link display for display_printf. See also console_clear.
display_printf [Category: Output]
       Format: void display_printf(int col, int row, char s[], ...);
       Perform a standard printf starting at screen location col, row. (col 0 to 41, row 0 to 9 - less if
       extra buttons are turned on)
clear motor position counter [Category: Motors]
       Format: void clear_motor_position_counter(int motor_nbr);
       Reset the position counter for the motor specified to 0.
cos [Category: Math]
       Format: double cos (double angle);
       Returns cosine of angle. angle is specified in radians; result is in radians.
digital [Category: Sensors]
       Format: int digital(int p);
       Returns the value of the sensor in sensor port p, as a true/false value (1 for true and 0 for false).
       Sensors are expected to be active low, meaning that they are valued at zero volts in the active,
       or true, state. Thus the library function returns the inverse of the actual reading from the
       digital hardware: if the reading is zero volts or logic zero, the digital function will return true.
       Valid for digital ports 8-15 only.
disable servo [Category: Servos]
       Format: void disable_servo(int p);
       Disables specified servo port.
disable servos [Category: Servos]
       Format: void disable_servos();
       Disables the servo motor ports (powers down all servo motors).
enable servo [Category: Servos]
       Format: void enable_servo(int p);
       Enables specified servo port.
enable servos [Category: Servos]
       Format: void enable_servos();
       Enables all servo motor ports.
exp10 [Category: Math]
       Format: double exp10 (double num);
       Returns 10 to the num power.
```

exp [Category: Math]

Format: double exp(double num);

Returns e to the **num** power.

extra\_buttons\_show [Category: Output]

Format: void extra\_buttons\_show();

Shows the X, Y, and Z buttons on the Link display. Note: this reduces the display area for **printf** and **display\_printf**. See also **extra\_buttons\_hide**, **get\_extra\_buttons\_visible**.

extra\_buttons\_hide [Category: Output]

Format: void extra\_buttons\_hide();

Hides the X, Y, and Z buttons on the Link display. Note: this is the default display configuration. See also **extra\_buttons\_show**, **get\_extra\_buttons\_visible**.

fd [Category: Motors]

Format: **void fd(int m);** 

Turns motor  ${\bf m}$  on full in the forward direction.

Example:

fd(3);

freeze [Category: Motors]

Format: void freeze(int m);

Freezes motor m (prevents continued motor rotation, in contrast to **off**, which allows the motor to "coast").

get\_analog\_pullup [Category: Sensors]

```
Format: int get_analog_pullup(int port);
```

Returns 1 if the port's pull up resistor is set (the default), and 0 otherwise. See also **set\_analog\_pullup.** 

get\_extra\_buttons\_visible [Category: Sensors]

```
Format: int get_extra_buttons_visible();
Returns 1 if the X, Y, and Z buttons are visible, 0 if not. See also, extra_buttons_show,
extra_buttons_hide.
```

get\_motor\_done [Category: Motors]

Format: int get\_motor\_done(int m);

Returns whether the motor has finished a move with specified position.

get\_motor\_position\_counter [Category: Motors]

Format: int get\_motor\_position\_counter(int m);

Returns the current motor position value for motor m (a value which is continually being updated for each motor using back EMF; a typical discrimination for a given motor is on the order of 1100 position "ticks" per rotation).

get\_pid\_gains [Category: Motors]

Format: int get\_pid\_gains(int motor, int \*p, int \*i, int \*d,

int \*pd, int \*id, int \*dd);

This function is used to obtain the weights of the PID control currently set for the motors. The **p**, **i** and **d** parameters are the numerators for the P, I and D coefficients. The **pd**, **id** and **dd** parameters are their respective denominators. Thus all of the parameters are integers, but the actual coefficients can be floats. If a motor is jerky, the P and D terms should be reduced in size. If a motor lags far behind, they should be increased. The default values are set at firmware install. See also **set\_pid\_gains.** 

get\_servo\_enabled [Category: Servos]

Format: int get\_servo\_enabled(int srv); Returns 1 if the specified servo port is enabled and 0 otherwise. See also enable\_servo, disable\_servo.

get\_servo\_position [Category: Servos]

Format: int get\_servo\_position (int srv); Returns the position value of the servo in port srv. The value is in the range 0 to 2047. There are 4 servo ports (0, 1, 2, 3).

- log10 [Category: Math] Format: double log10 (double num); Returns the logarithm of num to the base 10.
- log [Category: Math]
  Format: double log(double num);
  Returns the natural logarithm of num.
- mav [Category: Motors]

Format: void mav(int m, int vel);

This function is the same as **move\_at\_velocity**.

motor [Category: Motors]

Format: void motor(int m, int p);

Turns on motor **m** at scaled PWM duty cycle percentage **p**. Power levels range from 100 for full on forward to -100 for full on backward.

move\_at\_velocity [Category: Motors]

```
Format: void move_at_velocity(int m, int vel);
```

Moves motor  $\mathbf{m}$  at velocity vel indefinitely. The velocity range is -1000 to 1000 ticks per second.

```
move_relative_position [Category: Motors]
```

```
Format: void move_relative_position(int m, int vel, int ticks);
Moves motor m at velocity vel from its current position curr_pos to curr_pos + ticks. The speed
range is 0 to 1000 ticks per second.
Example:
```

```
move_relative_position(1,275,-1100L);
```

```
move_to_position [Category: Motors]
```

```
Format: void move_to_position(int m, int vel, int pos);
Moves motor m at velocity vel from its current position curr_pos to pos. The speed range is 0 to 1000. Note that if the motor is already at pos, the motor doesn't move.
```

mrp [Category: Motors]

Format: **void mrp(int m, int vel, int pos)**; This function is the same as **move\_relative\_position**.

mtp [Category: Motors]

Format: **void mtp(int m**, **int vel**, **int pos)**; This function is the same as **move\_to\_position**. msleep [Category: Time] Format: void msleep(int msec); Waits for an amount of time equal to or greater than **msec** milliseconds. Example: msleep(1500);//wait for 1.5 seconds off [Category: Motors] Format: void off(int m); Turns off motor **m**. Example: off(1); power\_level [Category: Sensor] Format: double power\_level(); Returns the current power level in volts. printf [Category: Output] Format: void printf(char s[], ...); Prints the contents of the string referenced by s to the cursor position on the screen. See the programmers manual embedded with the KISS IDE for more details. random [Category: Math] Format: int random(int m); Returns a random integer between 0 and some very large number. run for [Category: Processes] Format: void run\_for(double sec, void <function name>); This function takes a function and runs it for a certain amount of time in seconds. run\_for will return within 1 second of your function exiting, if it exits before the specified time. The sec argument denotes how many seconds to run the given function. seconds [Category: Time] Format: double seconds(); Returns the count of system time in seconds, as a floating point number. Resolution is one millisecond. set a button text [Category: Sensors] Format: void set\_a\_button\_text(char txt[]); This function sets the text displayed on the A button to be the text string specified rather than 'A'. set analog pullup [Category: Sensors] Format: void set\_analog\_pullup(int port, int pullupTF); The purpose of this function is to enable or disable the pull up resistor present on each analog port. Without the pull up resistor, the port is said to be floating. For example, **set\_analog\_pullup** (3, 0); configures analog port 3 to be "floating" (no pull up resistor) whereas **set\_analog\_pullup** (3, 1); configures port 3 as pull up (enables the pull up resistor). Since many analog sensors lack an integrated pull up resistor (the "ET" sensor being a notable exception), all sensor ports are set to non-floating when the KIPR Link is rebooted or when a program exits. The preferred function for this purpose is now analog\_et. set b button text [Category: Sensors] Format: void set\_b\_button\_text(char txt[]); This function sets the text displayed on the B button to be the text string specified rather than 'B'.

set\_c\_button\_text [Category: Sensors]

Format: void set\_c\_button\_text(char txt[]);

This function sets the text displayed on the C button to be the text string specified rather than 'C'.

set\_digital\_output [Category: Output]

Format: void set\_digital\_output(int port, int inout);

Digital ports on the KIPR Link can be configured for either input or output. By default digital ports are set for input. The statement **set\_digital\_output(9,1)** will configure digital port 9 for output. The **port** parameter must be in the range of values 8-15.

set\_digital\_pullup [Category: Sensors]

```
Format: void set_digital_pullup(int port, int pullupTF);
```

Digital ports provides a pull up resistor for sensors that don't have an integrated pull up resistor which can be turned off for sensors that set their own pull up value (there aren't any digital sensors of this type used for Botball). For example, **set\_digital\_pullup(9,0)**; configures digital port 9 to be "floating" (no pull up resistor) whereas

set\_digital\_pullup(9,1); configures port 9 as pull up (enables the pull up resistor)
t disital value [Catagory Output]

set\_digital\_value [Category: Output]

Format: void set\_digital\_value(int port, int value);

Digital ports on the KIPR Link can be configured for either input or output. For a port configured for output, this function is used to set its value to either 0 (low) or 1 (high). The **port** parameter must be in the range of values 8-15.

### set\_pid\_gains [Category: Motors]

Format: int set\_pid\_gains(int motor, int p, int i, int d,

int pd, int id, int dd);

This function is used to adjust the weights of the PID control for the motors. The **p**, **i** and **d** parameters are the numerators for the P, I and D coefficients. The **pd**, **id** and **dd** parameters are their respective denominators. Thus all of the parameters are integers, but the actual coefficients can be floats. If a motor is jerky, the P and D terms should be reduced in size. If a motor lags far behind, they should be increased. The default values are set at firmware install and may be adjusted using the pid screen.

set\_servo\_position [Category: Servos]

Format: int set\_servo\_position(int srv, int pos);

Sets the position value of the servo in port **srv**. The value of **pos** must be in the range 0 to 2047. There are 4 servo ports (0, 1, 2, 3).

set\_x\_button\_text [Category: Sensors]

Format: void set\_x\_button\_text(char txt[]);

This function sets the text displayed on the X button to be the text string specified rather than 'X'. See also **extra\_buttons\_hide**, **get\_extra\_buttons\_visible**.

set\_y\_button\_text [Category: Sensors]

Format: void set\_y\_button\_text(char txt[]);

This function sets the text displayed on the Y button to be the text string specified rather than 'Y'. See also **extra\_buttons\_hide**, **get\_extra\_buttons\_visible**.

set\_z\_button\_text [Category: Sensors]

Format: void set\_z\_button\_text(char txt[]);

This function sets the text displayed on the Z button to be the text string specified rather than 'Z'. See also **extra\_buttons\_hide**, **get\_extra\_buttons\_visible**.

```
setpwm [Category: Motors]
       Format: int setpwm(int m, int dutycycle);
       Runs motor m at duty cycle dutycycle (values-100 to 100)
side_button (or black_button) [Category: Sensors]
       Format: int side button();
       Reads the value (0 or 1) of the (physical) side button on the KIPR Link.
side button clicked [Category: Sensors]
       Format: int side_button_clicked();
       Gets the Side button's state (pressed or not pressed). If pressed, blocks until released. Returns
       1 for pressed, 0 for not pressed. The construction
          while (side_button()==0) {
          while (side_button()==1); . . .} //debounce Side button
       is equivalent to
          while (side_button_clicked()==0) { . . . }
sin [Category: Math]
       Format: double sin(double angle);
       Returns the sine of angle. angle is specified in radians; result is in radians.
sqrt [Category: Math]
       Format: double sqrt (double num);
       Returns the square root of num.
tan [Category: Math]
       Format: double tan(double angle);
       Returns the tangent of angle. angle is specified in radians; result is in radians.
thread create [Category: Threads]
       Format: thread thread_create (<function name>);
       thread_create is used to create a thread for running a function in parallel to main, returning a
       thread ID value of type thread. The special data type thread is for the thread IDs used by the
       system to keep track of active threads. Note that the returned value must be assigned to a
       variable of type thread to remain available. When a function is run in a thread (via
       thread_start), the thread will remain active until the function finishes or the thread is
       destroyed (via thread_destroy). If the thread hasn't been destroyed, it can be started again;
       otherwise, a new thread has to be created for the function.
thread destroy [Category: Threads]
       Format: void thread_destroy(thread id);
       thread destroy is used to destroy a thread created for a function. A thread is destroyed by
       passing its thread ID to thread_destroy. The following example shows the main process
       creating a check_sensor thread, running it in parallel via thread_start, and then destroying it
```

```
one second later (whether or not the thread is still active):
    int main() {
        thread tid;
        tid = thread_create(check_sensor);
        thread_start(tid);
        msleep(1000);
        thread_destroy(tid);
}
```

### thread\_start [Category: Threads]

### Format: void thread\_start(thread id);

**thread\_start** is used to activate a thread, running its associated function in parallel with **main** and any other active threads. The **thread** variable used in the argument must have a thread ID value as returned by **thread\_create**. Note that thread IDs generated by **thread\_create** must be retained in variables of type thread to remain available for later use. The thread is active until its function finishes or until it is terminated by **thread\_destroy**.

### thread\_wait [Category: Threads]

### Format: void thread\_wait(thread id);

The **thread\_wait** function is used to wait for a thread that has been started by **thread\_start** to finish, where **id** is the thread ID value returned by **thread\_create** when the thread was created.

x\_button [Category: Sensors]

Format: int x\_button();

Reads the value (0 or 1) of the X button. This button is an extra button. Use extra\_buttons\_show() to show the X, Y, and Z buttons. See also **extra\_buttons\_hide**, **get\_extra\_buttons\_visible**.

### x button clicked [Category: Sensors]

Format: int x\_button\_clicked();

Gets the X button's state (pressed or not pressed). If pressed, blocks until the button is released. Returns 1 for pressed, 0 for not pressed. The "debounce" construction

while (x\_button()==0) { while (x\_button()==1); . . .}

is equivalent to

while (x\_button\_clicked()==0) {. . .}

This button is an extra button. Use **extra\_buttons\_show** to show the X, Y, and Z buttons. See also **extra\_buttons\_hide**, **get\_extra\_buttons\_visible**.

### y\_button [Category: Sensors]

```
Format: int y_button();
```

Reads the value (0 or 1) of the Y button. This button is an extra button. Use **extra\_buttons\_show** to show the X, Y, and Z buttons. See also **extra\_buttons\_hide**, **get\_extra\_buttons\_visible**.

### y\_button\_clicked [Category: Sensors]

Format: int y\_button\_clicked();

Gets the Y button's state (pressed or not pressed). If pressed, blocks until the button is released. Returns 1 for pressed, 0 for not pressed. The "debounce" construction

```
while (y_button()==0) { while (y_button()==1); . . . }
is equivalent to
```

while (y\_button\_clicked()==0) { . . . }

This button is an extra button. Use **extra\_buttons\_show** to show the X, Y, and Z buttons. See also **extra\_buttons\_hide**, **get\_extra\_buttons\_visible**.

### z\_button [Category: Sensors]

Format: int z\_button();

Reads the value (0 or 1) of the Z button. This button is an extra button. Use **extra\_buttons\_show** to show the X, Y, and Z buttons. See also **extra\_buttons\_hide**, **get\_extra\_buttons\_visible**.

z\_button\_clicked [Category: Sensors]

Format: int z\_button\_clicked(); Gets the Z button's state (pressed or not pressed). If pressed, blocks until the button is released. Returns 1 for pressed, 0 for not pressed. The "debounce" construction

```
while (z_button()==0) {while (z_button()==1); . . .}
is equivalent to
```

while (z\_button\_clicked()==0) {. . .}

This button is an extra button. Use **extra\_buttons\_show** to show the X, Y, and Z buttons. See also **extra\_buttons\_hide**, **get\_extra\_buttons\_visible**.

# **KIPR Link Vision Library Functions**

| camera_close | [Category: Vision] |
|--------------|--------------------|
|--------------|--------------------|

Format: void camera\_close();

Cleanup the current camera instance. See also camera\_open, camera\_open\_at\_res, camera\_open\_device.

camera\_load\_config [Category: Vision]

Format: int camera\_load\_config(char name[]);

Loads a config file on the KIPR Link in place of the default config file. You **must** append **.config** to the file name for this function to locate it. Returns 1 on success, 0 on failure. See also **camera open**, **camera open** at **res**, **camera open** device.

camera\_open [Category: Vision]

Format: int camera\_open();

Opens the KIPR Link's default channel configuration. The default configuration is selected from among the channel configurations defined on the KIPR Link using its *Settings .. Channels* menu. A resolution of one of **LOW\_RES** is used. Returns 1 on success, 0 on failure. See also **camera\_open\_at\_res, camera\_open\_device, camera\_close**.

camera\_open\_at\_res [Category: Vision]

```
Format: int camera_open_at_res(int res_numb);
```

Opens the KIPR Link's default channel configuration. The default configuration is selected from among the channel configurations defined on the KIPR Link using its *Settings .. Channels* menu. A resolution of one of **LOW\_RES**, **MED\_RES**, **HIGH\_RES** needs to be specified. Returns 1 on success, 0 on failure. See also camera\_open, camera\_open\_device, camera\_close.

camera\_open\_device [Category: Vision]

Format: int camera\_open\_device(int number, int res\_numb);

If more than 1 camera is plugged in, 0 is the first camera, 1 is the second camera, etc. Only 1 camera at a time can be used, and the default configuration is selected. A resolution of one of **LOW\_RES**, **MED\_RES**, **HIGH\_RES** needs to be specified. Returns 1 on success, 0 on failure. See also camera\_open, camera\_open\_at\_res, camera\_close.

camera\_update [Category: Vision]

Format: int camera\_update();

Pulls a new image from the camera for processing. Returns 1 on success, 0 on failure. get\_camera\_frame [Category: Vision]

Format: const unsigned char \*get\_camera\_frame();

Returns a pointer to string of unsigned character data conforming to the color model used by the underlying Open CV functions employed by the vision system. The string data corresponds to the pixel count of the current camera frame. Each pixel is represented by 3 bytes providing BGR color values as 8-bit (unsigned) integers. For a resolution of 160x120 the character string is 160x120x3=57600, or 160x120=19200 3-byte groupings representing the pixels in the frame. The pointer is valid until **camera\_update()** is called again.

get\_channel\_count [Category: Vision]

#### Format: int get\_channel\_count();

Returns the number of channels in the current configuration. See also **get\_object\_count**.

get\_code\_num [Category: Vision]

Format: int get\_code\_num(int channel, int object);

Returns the data associated with the given channel and object as an integer. If the given channel or object doesn't exist, -1 is returned. See also **get\_object\_data**.

get\_object\_area [Category: Vision]

Format: int get\_object\_area(int channel, int object);

Returns the object's bounding box area. -1 is returned if the channel or object doesn't exist.

get\_object\_bbox [Category: Vision]

Format: **rectangle get\_object\_bbox(int channel, int object)**; Returns the bounding box of the given object on the given channel as a rectangle data type. For example,

```
rectangle mybox;
mybox = get_object_bbox(0,2);
printf("x coord %d y coord %d\n", mybox.x, mybox.y);
displays the x and y coordinates of bounding box 2 for channel 0.
```

get\_object\_center [Category: Vision]

```
Format: point2 get_object_center(int channel, int object);
Returns the (x, y) center of the given object on the given channel as a point2 data type.
For example,
```

```
point2 cntr;
cntr = get_object_center(0,2);
printf("Center: x coord %d y coord %d\n", cntr.x, cntr.y);
```

displays the x and y coordinates of center point of box 2 for channel 0.

get\_object\_centroid [Category: Vision]

```
Format: int get_object_centroid(int channel, int object);
```

Returns The (x, y) coordinates of the **centroid** of the given object on the given color channel as a point2 data type (the centroid is the center of mass for the pixels of the specified color). For example,

```
point2 cntd;
cntd = get_object_centroid(0,2);
printf("centroid: x coord %d y coord %d\n", cntd.x, cntd.y);
```

displays the x and y coordinates of centroid of box 2 for color channel 0. The centroid is NOT the same as the center. It is the center of mass for a blob; e.g., for a color arrow pointing right, there are more pixels to right of center, so the centroid is to the right of center.

get\_object\_confidence [Category: Vision]

```
Format: double get_object_confidence(int channel, int object);
Returns the confidence, between 0.0 and 1.0, that the given object on the given channel is
significant. If the channel or object doesn't exist, 0.0 is returned.
```

get\_object\_count [Category: Vision]

```
Format: int get_object_count (int channel);
```

Returns the number of objects being "seen" by the specified channel. Objects are sorted by area, largest first. Returns -1 if channel doesn't exist. See also get\_channel\_count.

### get\_object\_data [Category: Vision]

Format: char \*get\_object\_data (int channel, int object); Returns the sequence of character data associated with a given object on a QR channel. If there is no data associated, 0 is returned. The data is not guaranteed to be null terminated, but can be accessed using array notation; for example,

get\_object\_data(0,0)[0]; get\_object\_data(0,0)[1]; etc. camera\_update will invalidate the pointer returned by get\_object\_data. See also get\_object\_data\_length.

### get\_object\_data\_length [Category: Vision]

Format: int get\_object\_data\_length(int channel, int object); Returns the number of characters associated with the QR code on a QR channel. If there is no data associated, 0 is returned. If the channel or object is invalid, 0 is returned. See also get\_object\_data.

# **KIPR Link Graphics Library Functions**

```
graphics_open [Category: Graphics]
```

Format: int graphics\_open(int width, int height);

Opens and centers a graphics window on the display of the specified width and height. The maximum width for the KIPR Link display is 320, and the maximum height is 240. See also graphics\_close.

graphics\_close [Category: Graphics]

Format: void graphics\_close();

Closes the graphics window on the display, restoring access to any buttons underneath it. See also graphics\_open.

graphics\_update [Category: Graphics]

Format: void graphics\_update();

Repaints the pixels in the graphics window to show any changes that have been made.

graphics\_clear [Category: Graphics]

Format: void graphics\_clear();

Erases the graphics window (not shown until graphics\_update).

graphics\_fill [Category: Graphics]

Format: void graphics\_fill(int r, int g, int b);

Colors the pixels in the window using the r,g,b color encoding.

graphics\_pixel [Category: Graphics]

Format: **void graphics\_pixel(int x, int y, int r, int g, int b);** Colors the specified pixel in the window using the r,g,b color encoding, where columns x and rows y are indexed starting from the upper left corner of the graphics window.

graphics\_line [Category: Graphics]

Draws a line in the window from the specified (x1,y1) pixel to the (x2,y2) pixel using the r,g,b color encoding (where columns x and rows y are indexed starting from the upper left corner of the graphics window).

graphics\_circle [Category: Graphics]

Draws a circle in the window of the specified radius centered at (cx,cy) using the r,g,b color encoding (where columns x and rows y are indexed starting from the upper left corner of the graphics window).

graphics\_circle\_fill [Category: Graphics]

Draws a circle in the window of the specified radius centered at (cx,cy) and fills it using the r,g,b color encoding (where columns x and rows y are indexed starting from the upper left corner of the graphics window).

graphics\_rectangle [Category: Graphics]

Format: void graphics\_rectangle(int x1, int y1, int x2,

int y2, int r, int g, int b);

Draws a rectangle in the window with upper left corner (x1,y1) and lower right corner (x2,y2) using the r,g,b color encoding (where columns x and rows y are indexed starting from the upper left corner of the graphics window).

graphics\_rectangle\_fill [Category: Graphics]

Format: void graphics\_rectangle\_fill(int x1, int y1, int x2,

int y2, int r, int g, int b);

Draws a rectangle in the window with upper left corner (x1,y1) and lower right corner (x2,y2) and fills it using the r,g,b color encoding (where columns x and rows y are indexed starting from the upper left corner of the graphics window).

graphics\_triangle [Category: Graphics]

Format: void graphics\_triangle(int x1, int y1, int x2, int y2,

int x3, int y3, int r, int g, int b);

Draws a triangle in the window with corners (x1,y1), (x2,y2), (x3,y3) using the r,g,b color encoding (where columns x and rows y are indexed starting from the upper left corner of the graphics window).

graphics\_triangle [Category: Graphics]

### 

Draws a triangle in the window with corners (x1,y1), (x2,y2), (x3,y3) and fills it using the r,g,b color encoding (where columns x and rows y are indexed starting from the upper left corner of the graphics window).

get\_mouse\_position [Category: Graphics]

```
Format: void get_mouse_position(int *x, int *y);
```

Assigns the column, row position of the cursor in the window to the two specified address parameters. Note that the typical call for this function will look like

```
get_mouse_position(&col, &row);
```

get\_mouse\_left\_button [Category: Graphics]

### Format: int get\_mouse\_left\_button();

Returns 1 if the left mouse button has been clicked or if the Link display has been tapped. The two additional functions **get\_mouse\_middle\_button** and **get\_mouse\_right\_button** are also available but have no meaning on the KIPR Link (unless a mouse is attached)

# KIPR Link Xtion Depth Library Functions

| C | depth_close [Category: Depth]                                                                               |
|---|----------------------------------------------------------------------------------------------------|
|   | Format: void depth_close();                                                                                 |
|   | Clean up the depth instance and power down the sensor. See also <b>depth_open</b> .                         |
| ( | depth_open [Category: Depth]                                                                                |
|   | Format: int depth_open();                                                                                   |
|   | Turns on the depth sensor. Returns 1 on success, 0 on failure. See also depth_close.                        |
| ( | depth_update [Category: Depth]                                                                              |
|   | Format: int depth_update();                                                                                 |
|   | Generates a new image from the depth sensor for use by the depth functions. Returns 1 on                    |
|   | success, 0 on failure.                                                                                      |
| Ę | get_depth_value [Category: Depth]                                                                           |
|   | <pre>Format: int get_depth_value(int row, int col));</pre>                                                  |
|   | Returns the value of the depth coordinate z in mm for row and column positions of the image.                |
|   | See also get_depth_world_point.                                                                             |
| Ę | get_depth_world_point [Category: Depth]                                                                     |
|   | <pre>Format: point3 get_depth_world_point (int row, int col);</pre>                                         |
|   | Returns an object of type <b>point3</b> giving the (x,y,z) coordinates for the object at position           |
|   | (row,col) in the current image. For                                                                         |
|   | point3 p3;                                                                                                  |
|   | p3 = get_depth_world_point(4,7);                                                                            |
|   | the (x,y,z) coordinates for row 4, column 7 in the image are given by p3.x, p3.y, p3.z. See                 |
|   | also get_depth_value.                                                                                       |
| Ę | get_depth_world_point_x [Category: Depth]                                                                   |
|   | Format: int get_depth_world_point_x(int row, int col);                                                      |
|   | Returns the x coordinate for the object at position (row,col) in the current image. See also                |
|   | get_depth_world_point.                                                                                      |
| Ł | get_depth_world_point_y [Category: Depth]<br>Format: <b>int get_depth_world_point_y(int row, int col)</b> ; |
|   | Returns the y coordinate for the object at position (row,col) in the current image. See also                |
|   | get_depth_world_point.                                                                                      |
|   | get_depth_world_point_z [Category: Depth]                                                                   |
| ε | Format: int get_depth_world_zpoint(int row, int col);                                                       |
|   | Returns the z coordinate for the object at position (row, col) in the current image. See also               |
|   | get_depth_world_point.                                                                                      |
| 6 | depth_scanline_update [Category: Depth]                                                                     |
|   |                                                                                                    |
|   | Format: int depth_scanline_update (int row);                                                                |
|   | Replaces the current scanline information with the scanline information for the specified row of            |
|   | the image. Returns 1 on success, 0 on failure.                                                              |

get\_depth\_scanline\_object\_count [Category: Depth]

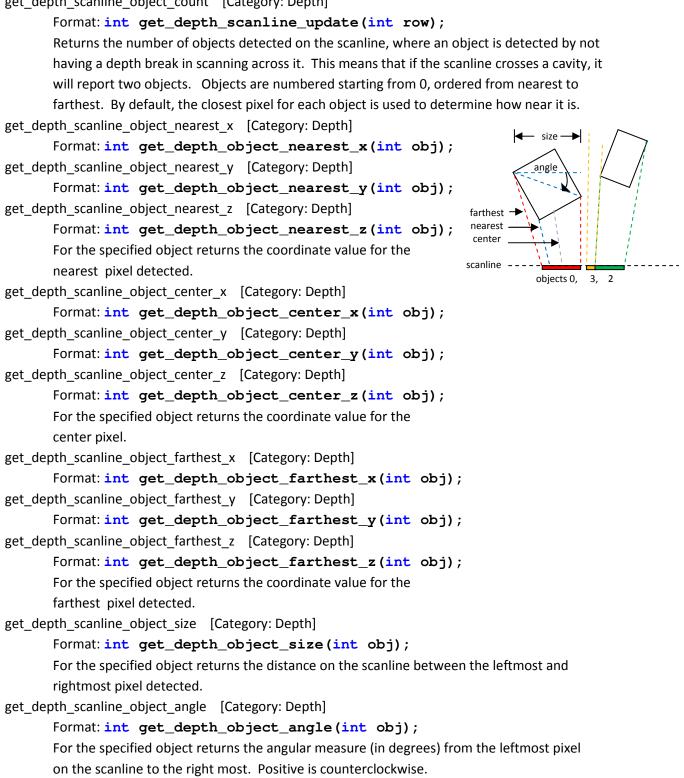

# **KIPR Link iRobot Create Library Functions**

## **Create serial interface functions**

```
create_clear_serial_buffer [Category: Create Serial Interface]
Format: void create_clear_serial_buffer ();
Clears the internal serial interface buffer of any unaccessed send/receive data.
create_connect [Category: Create Serial Interface]
Format: int create_connect();
Establishes a USB serial connection between the KIPR Link and a Create module. This statement
is normally paired with an msleep statement, since it takes more than one second for the
communications link to stabilize (msleep (1500) is sufficient). If the program is paused and the
Create is not turned on, the function will block continued execution until the Create is turned
on. This function is always the first step for sending Create Open Interface commands from the
KIPR Link to the Create. By default, the Create starts in create_safe mode.
```

create\_disconnect [Category: Create Serial Interface]

Format: void create\_disconnect();

Restores the Create to power on configuration (which will also shut off any running motors).

create\_read\_block [Category: Create Serial Interface]

```
Format: int create_read_block(char *data, int count);
```

Uses the serial interface to have the Create send the number of bytes specified into the character string **data**. 1 is returned on read success, 0 on failure.

create\_write\_byte [Category: Create Serial Interface]

Format: **void create\_write\_byte (char byte)**; Uses the serial interface to have the KIPR Link send the byte to the iRobot Create.

## **Create configuration functions**

create\_full [Category: Create Configuration Function]

```
Format: void create_full();
```

Create will move however you tell it (even if that is a bad thing). In particular, the Create will not stop and disconnect if a wheel drop or cliff sensor goes high.

create\_passive [Category: Create Configuration Function]

### Format: void create\_passive();

Puts Create into passive mode (motor commands won't work).

create\_safe [Category: Create Configuration Function]

### Format: void create\_safe();

Create will move however you tell it, but the Create will stop and disconnect if a wheel drop or cliff sensor goes high. create\_safe is the default configuration.

create\_start [Category: Create Configuration Function]

```
Format: void create_start();
```

Puts Create back into active mode (all commands will work). Active mode is the default mode at power on.

get\_create\_mode [Category: Creat Configuration e Function]

Format: int get\_create\_mode();

Returns the Create's current operating mode (0=off, 1=passive, 2=safe, 3=full). In passive mode, motor commands don't work. All commands work in safe or full mode. In safe mode, the Create will stop all motors and disconnect if any cliff sensors or wheel drop sensors go high. In full mode, the Create will continue any movement commands and remain connected regardless of sensor values.

## **Create movement functions**

```
create_drive [Category: Create Movement Function]
       Format: void create_drive(int speed, int radius);
       Drives in an arc (see below for point turns and straight). Speed range for all commands is 20-
       500mm/sec.
create drive direct [Category: Create Movement Function]
       Format: void create_drive_direct(int r_speed, int l_speed);
       Specifies individual left and right speeds in mm/sec.
create drive straight [Category: Create Movement Function]
       Format: void create_drive_straight(int speed);
       Drives straight at speed in mm/sec.
create spin CW [Category: Create Movement Function]
       Format: void create_spin_CW(int speed);
       Spins Clockwise with edge speed of speed in mm/sec.
create_spin_CCW [Category: Create Movement Function]
       Format: void create_spin_CCW(int speed);
       Spins Counterclockwise with edge speed of speed in mm/sec.
create stop [Category: Create Movement Function]
       Format: void create_stop();
       Stops the drive wheels.
get_create_distance [Category: Create Movement Function]
       Format: int get create distance();
       Returns the accumulated distance the Create has traveled since it was turned on or since the
       distance was reset. Moving backwards reduces this value. The distance is in millimeters.
get_create_normalized_angle [Category: Create Movement Function]
       Format: int get_create_normalized_angle();
       Returns the accumulated angle the Create has turned since it was turned on or the angle was
       reset, normalized to the range 0 to 359 degrees. Turning CCW increases this value and CW
       decreases the value.
```

get\_create\_overcurrents [Category: Create Movement Function]

Format: int get\_create\_overcurrents(); Returns the overcurrent status byte where the 16's bit indicates overcurrent in the left wheel;

8's bit overcurrent in the right wheel, 4's bit is LD2, 2's bit is LD0 and 1's bit is LD1 (LD is for the Create's 3 low side driver outputs, pins 22 to 24 for the connector in the Create cargo bay). Seldom used in practice.

get\_create\_requested\_left\_velocity [Category: Create Movement Function]
Format: int get\_create\_requested\_left\_velocity();
Returns the speed the Create is moving (-500 to 500mm/sec) the left wheel according to the
most recent movement command executed.

get\_create\_requested\_radius [Category: Create Movement Function]

Format: **int get\_create\_requested\_radius()**; Returns the radius the Create is turning (-2000 to 2000mm) according to the most recent movement command executed.

get\_create\_requested\_right\_velocity [Category: Create Movement Function]

Format: **int get\_create\_requested\_right\_velocity()**; Returns the speed the Create is moving (-500 to 500mm/sec) the right wheel according to the most recent movement command executed.

get\_create\_requested\_velocity [Category: Create Movement Function]

Format: **int get\_create\_requested\_velocity()**; Returns the speed the Create is moving (-500 to 500mm/s) according to the most recent movement command executed.

get\_create\_total\_angle [Category: Create Movement Function]

Format: int get\_create\_total\_angle();

Returns the accumulated angle the Create has turned through since it was turned on or since the angle was reset. Turning CCW increases this value and CW decreases the value.

set\_create\_distance [Category: Create Movement Function]

Format: void set\_create\_distance(int dist);

Sets the current value that will be returned by get\_create\_distance to the value dist.

set\_create\_normalized\_angle [Category: Create Movement Function]

Format: void set\_create\_normalized\_angle(int angle);

Sets the current value that will be returned by get\_create\_normalized\_angle to the value angle.

set\_create\_total\_angle [Category: Create Movement Function]

Format: **void set\_create\_total\_angle(int angle)**;

Sets the current value that will be returned by get\_create\_total\_angle to the value angle.

### **Create sensor functions**

get\_create\_advance\_button [Category: Create Sensor Function]
Format: int get\_create\_advance\_button();
Returns 1 if the advance (>>|) button is being pressed, 0 otherwise.

get\_create\_bay\_AI [Category: Create Sensor Function]

Format: int get\_create\_bay\_AI();

Returns the 10 bit analog value on pin 4 from the cargo bay.

- get\_create\_bay\_DI [Category: Create Sensor Function]
  - Format: int get\_create\_bay\_DI();

Returns a byte for determining the current digital inputs (0 or 1) being applied to pins 16, 6, 18, 5, and 17 of the connector in the Create cargo bay. The 128, 64, and 32 bits of the byte are not used. The 16 bit is for pin 15, 8 bit for pin 6, 4 bit for pin 18, 2 bit for pin 5 and 1 bit for pin 17. Pin 15 is used to alter communications baud rate.

get\_create\_cwdrop [Category: Create Sensor Function]

### Format: int get\_create\_cwdrop();

Returns 1 if caster wheel has dropped, 0 otherwise.

get\_create\_infrared [Category: Create Sensor Function]

### Format: int get\_create\_infrared();

Returns the byte detected from an iRobot remote control, Returns 255 if no byte has been detected.

get\_create\_lbump [Category: Create Sensor Function]

Format: int get\_create\_lbump();

Returns 1 if left bumper is pressed, 0 otherwise.

get\_create\_lcliff [Category: Create Sensor Function]

Format: int get\_create\_lcliff();

Returns 1 if the left cliff sensor is over a surface that doesn't reflect IR (e.g., black) or over a cliff, 0 otherwise.

get\_create\_lcliff\_amt [Category: Create Sensor Function]

Format: int get\_create\_lcliff\_amt();

Returns the left cliff sensor (analog) reading as a 12 bit value (0 to 4095).

get\_create\_lfcliff [Category: Create Sensor Function]

### Format: int get\_create\_lfcliff();

Returns 1 if left front cliff sensor is over a surface that doesn't reflect IR (e.g., black) or over a cliff, 0 otherwise.

get\_create\_lfcliff\_amt [Category: Create Sensor Function]

```
Format: int get_create_lfcliff_amt();
```

Returns the left front cliff sensor (analog) reading as a 12 bit value (0 to 4095).

get\_create\_lwdrop [Category: Create Sensor Function]

### Format: int get\_create\_lwdrop();

Returns 1 if the left wheel has dropped, 0 otherwise. Materials supplied with the Create include two wheel clips that when installed will prevent the drive wheels from dropping.

get\_create\_number\_of\_stream\_packets [Category: Create Sensor Function]

```
Format: int get_create_number_of_stream_packets();
```

If data streaming is being used, it returns the size of the stream.

get create play button [Category: Create Sensor Function] Format: int get\_create\_play\_button(); Returns 1 if the play button (>) is being pressed, 0 otherwise. get\_create\_rbump [Category: Create Sensor Function] Format: int get\_create\_rbump(); Returns 1 if right bumper is pressed, 0 otherwise. get\_create\_rcliff [Category: Create Sensor Function] Format: int get\_create\_rcliff(); Returns 1 if right cliff sensor is over black or a cliff, 0 otherwise. get create rfcliff [Category: Create Sensor Function] Format: int get\_create\_rfcliff(); Returns 1 if right front cliff sensor is over a surface that doesn't reflect IR (e.g., black) or over a cliff, 0 otherwise. get create rfcliff amt [Category: Create Sensor Function] Format: int get\_create\_rfcliff\_amt(); Returns the right front cliff sensor (analog) reading as a 12 bit value (0 to 4095). get create rwdrop [Category: Create Sensor Function] Format: int get\_create\_rwdrop(); Returns 1 if right wheel has dropped, 0 otherwise. get\_create\_vwall [Category: Create Sensor Function] Format: int get\_create\_vwall(); Returns 1 if a iRobot virtual wall beacon is detected, 0 otherwise. get\_create\_wall [Category: Create Sensor Function] Format: int get\_create\_wall(); Returns 1 if a wall is detected by the right facing wall sensor, 0 otherwise. There is no left facing wall sensor. get\_create\_wall\_amt [Category: Create Sensor Function] Format: int get\_create\_wall\_amt(); Returns the current wall sensor (analog) reading as a 12 bit value (0 to 4095).

## **Create battery functions**

get\_create\_battery\_capacity [Category: Create Battery Function]
Format: int get\_create\_battery\_capacity();
Returns the battery capacity in mAh
get\_create\_battery\_charge [Category: Create Battery Function]
Format: int get\_create\_battery\_charge();
Returns the battery charge in mAh.

get\_create\_battery\_charging\_state [Category: Create Battery Function]
Format: int get\_create\_battery\_charging\_state();
0-not charging; 1-recondition charging; 2-full charging; 3-trickle charging; 4-waiting; 5-charge
fault. This function is seldom used in practice.

get\_create\_battery\_current [Category: Create Battery Function]
Format: int get\_create\_battery\_current();
Returns the current flow in mA.

get\_create\_battery\_voltage [Category: Create Battery Function]
Format: int get\_create\_battery\_voltage();
Returns the battery voltage in mV.

get\_create\_battery\_temp [Category: Create Battery Function]
Format: int get\_create\_battery\_temp();
Returns the battery temperature in degrees C.

# Create built-in script functions

| create_spot [Category: Create Built In Script]                         |
|------------------------------------------------------------------------|
| <pre>Format: void create_spot();</pre>                                 |
| Simulates a Roomba doing a spot clean.                                 |
| create_cover [Category: Create Built In Script]                        |
| <pre>Format: void create_cover();</pre>                                |
| Simulates a Roomba covering a room.                                    |
| create_demo [Category: Create Built In Script]                         |
| <pre>Format: void create_demo(int d);</pre>                            |
| Runs built in demos (see Create Open Interface on web).                |
| create_cover_dock [Category: Create Built In Script]                   |
| <pre>Format: void create_cover_dock();</pre>                           |
| Create roams around until it sees an IR dock and then attempts to dock |
|                                                                        |

# LED and music functions

```
create_advance_led [Category: Create Music/LED Function]
Format: void create_advance_led(int on);
The value 1 causes the Advance LED light (>>|) to turn on, 0 to turn it off.
create_play_led [Category: Create Music/LED Function]
Format: void create_play_led(int on);
The value 1 causes the Play LED to turn on, 0 to turn it off.
create_play_song [Category: Create Music/LED Function]
Format: void create_play_song(int num);
Plays the specified song that has been loaded onto the Create.
```

create\_power\_led [Category: Create Music/LED Function]
Format: void create\_power\_led(int color, int brightness);
The value 0 cases the I/O pwer LED to turn red, 255 to turn green. Brightness ranges from 0 to
255 with 0 representing off.

between pitch and duration. See Create Open Interface on the web for details.

get\_create\_song\_number [Category: Create Music/LED Function] Format: int get\_create\_song\_number(); Returns the number of the song currently selected (0 to 15).

get\_create\_song\_playing [Category: Create Music/LED Function]
Format: int get\_create\_song\_playing();
Returns 1 if a song is playing, 0 otherwise.

create\_load\_song [Category: Create Music/LED Function]
Format: void create\_load\_song(int num);
Loads a song from an internal 16 by 33 working array of integers to the Create, where the first
column for each song is the number of notes (max is 16). The remaining columns alternate